# $\frac{d\ln\ln}{d}$

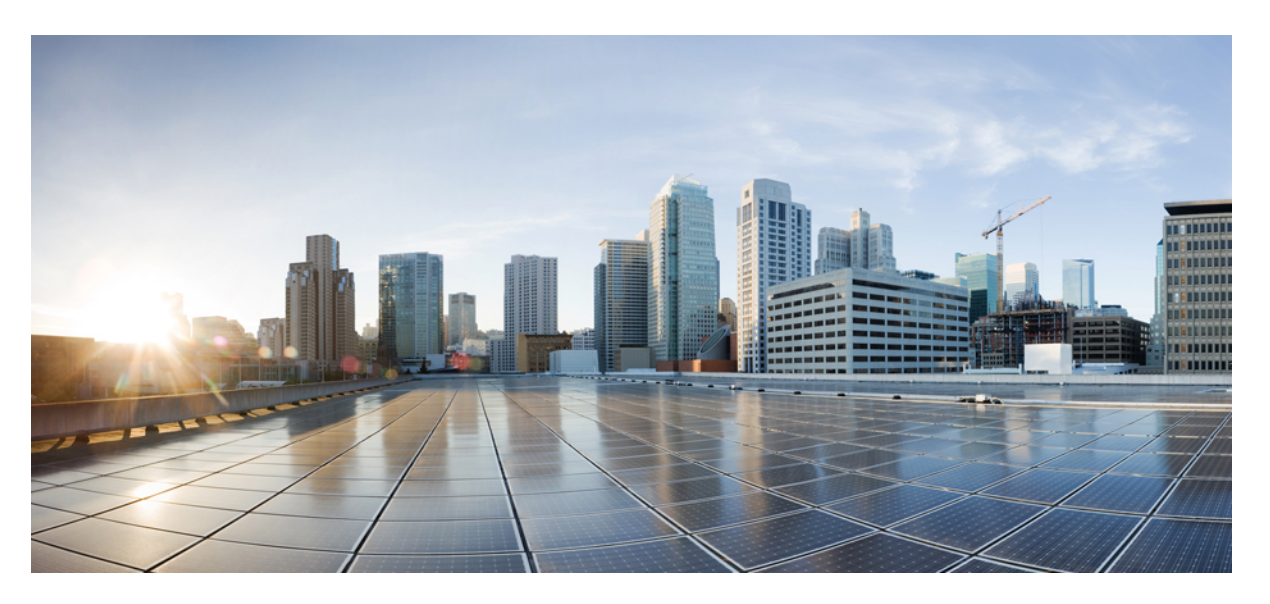

### **Cisco Prime Collaboration Provisioning Install and Upgrade Guide 12.6SU3**

**First Published:** 2021-05-12

**Last Modified:** 2021-06-01

### **Americas Headquarters**

Cisco Systems, Inc. 170 West Tasman Drive San Jose, CA 95134-1706 USA http://www.cisco.com Tel: 408 526-4000 800 553-NETS (6387) Fax: 408 527-0883

THE SPECIFICATIONS AND INFORMATION REGARDING THE PRODUCTS IN THIS MANUAL ARE SUBJECT TO CHANGE WITHOUT NOTICE. ALL STATEMENTS, INFORMATION, AND RECOMMENDATIONS IN THIS MANUAL ARE BELIEVED TO BE ACCURATE BUT ARE PRESENTED WITHOUT WARRANTY OF ANY KIND, EXPRESS OR IMPLIED. USERS MUST TAKE FULL RESPONSIBILITY FOR THEIR APPLICATION OF ANY PRODUCTS.

THE SOFTWARE LICENSE AND LIMITED WARRANTY FOR THE ACCOMPANYING PRODUCT ARE SET FORTH IN THE INFORMATION PACKET THAT SHIPPED WITH THE PRODUCT AND ARE INCORPORATED HEREIN BY THIS REFERENCE. IF YOU ARE UNABLE TO LOCATE THE SOFTWARE LICENSE OR LIMITED WARRANTY, CONTACT YOUR CISCO REPRESENTATIVE FOR A COPY.

The Cisco implementation of TCP header compression is an adaptation of a program developed by the University of California, Berkeley (UCB) as part of UCB's public domain version of the UNIX operating system. All rights reserved. Copyright © 1981, Regents of the University of California.

NOTWITHSTANDING ANY OTHER WARRANTY HEREIN, ALL DOCUMENT FILES AND SOFTWARE OF THESE SUPPLIERS ARE PROVIDED "AS IS" WITH ALL FAULTS. CISCO AND THE ABOVE-NAMED SUPPLIERS DISCLAIM ALL WARRANTIES, EXPRESSED OR IMPLIED, INCLUDING, WITHOUT LIMITATION, THOSE OF MERCHANTABILITY, FITNESS FOR A PARTICULAR PURPOSE AND NONINFRINGEMENT OR ARISING FROM A COURSE OF DEALING, USAGE, OR TRADE PRACTICE.

IN NO EVENT SHALL CISCO OR ITS SUPPLIERS BE LIABLE FOR ANY INDIRECT, SPECIAL, CONSEQUENTIAL, OR INCIDENTAL DAMAGES, INCLUDING, WITHOUT LIMITATION, LOST PROFITS OR LOSS OR DAMAGE TO DATA ARISING OUT OF THE USE OR INABILITY TO USE THIS MANUAL, EVEN IF CISCO OR ITS SUPPLIERS HAVE BEEN ADVISED OF THE POSSIBILITY OF SUCH DAMAGES.

Any Internet Protocol (IP) addresses and phone numbers used in this document are not intended to be actual addresses and phone numbers. Any examples, command display output, network topology diagrams, and other figures included in the document are shown for illustrative purposes only. Any use of actual IP addresses or phone numbers in illustrative content is unintentional and coincidental.

All printed copies and duplicate soft copies of this document are considered uncontrolled. See the current online version for the latest version.

Cisco has more than 200 offices worldwide. Addresses and phone numbers are listed on the Cisco website at www.cisco.com/go/offices.

Cisco and the Cisco logo are trademarks or registered trademarks of Cisco and/or its affiliates in the U.S. and other countries. To view a list of Cisco trademarks, go to this URL: <https://www.cisco.com/c/en/us/about/legal/trademarks.html>. Third-party trademarks mentioned are the property of their respective owners. The use of the word partner does not imply a partnership relationship between Cisco and any other company. (1721R)

© 2021 Cisco Systems, Inc. All rights reserved.

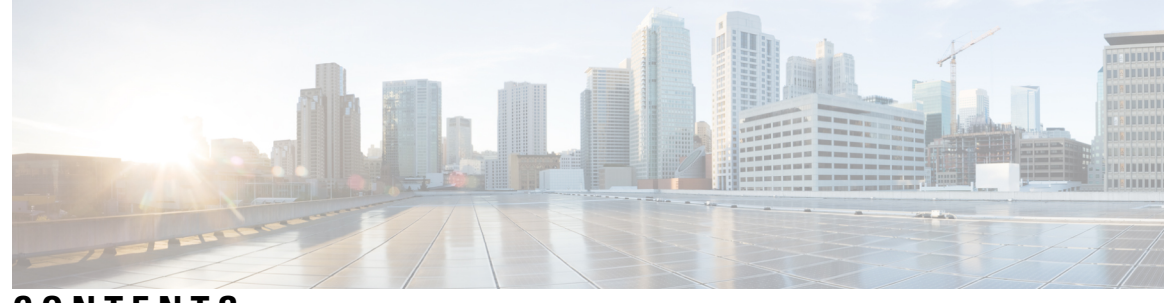

### **CONTENTS**

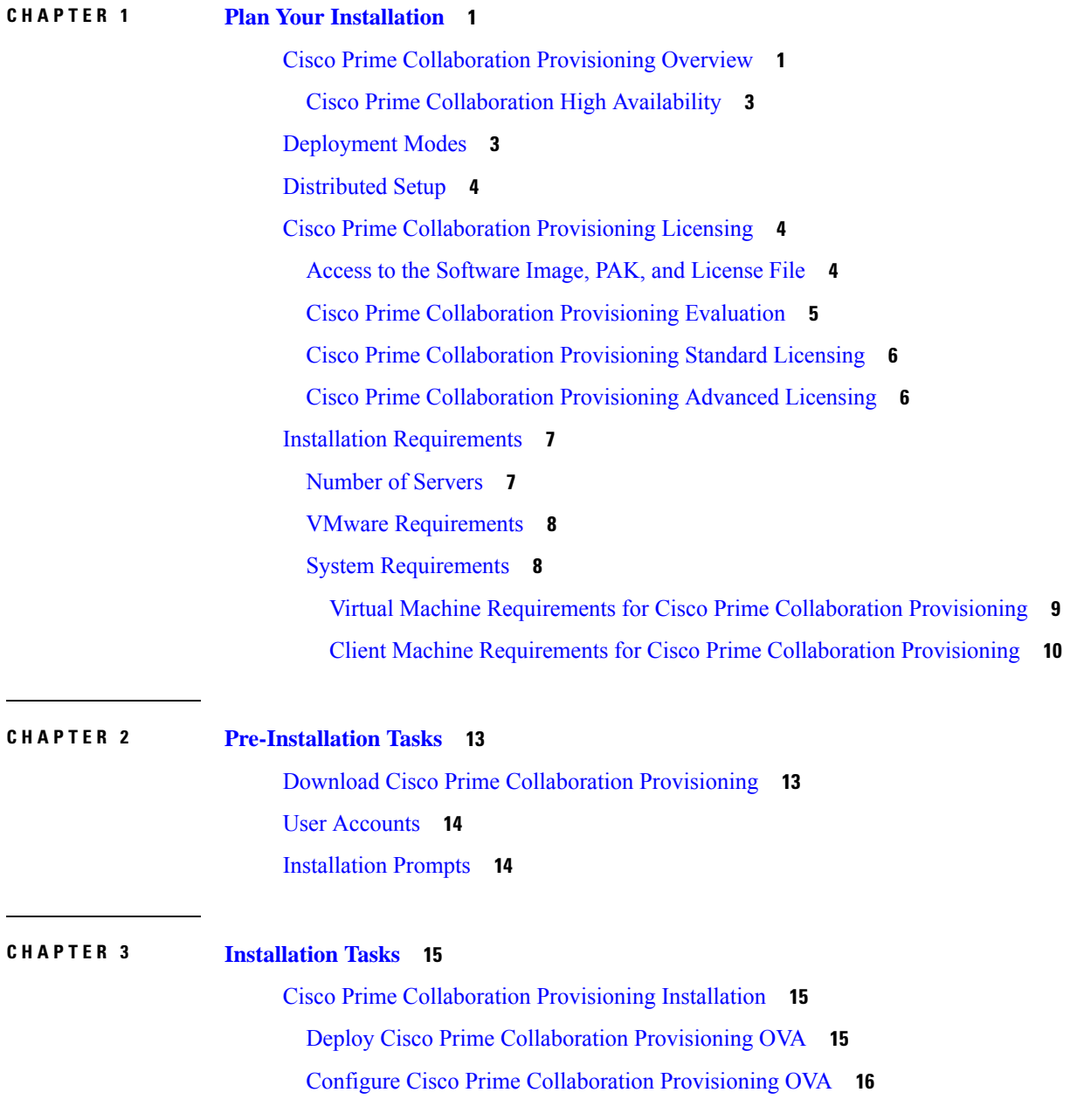

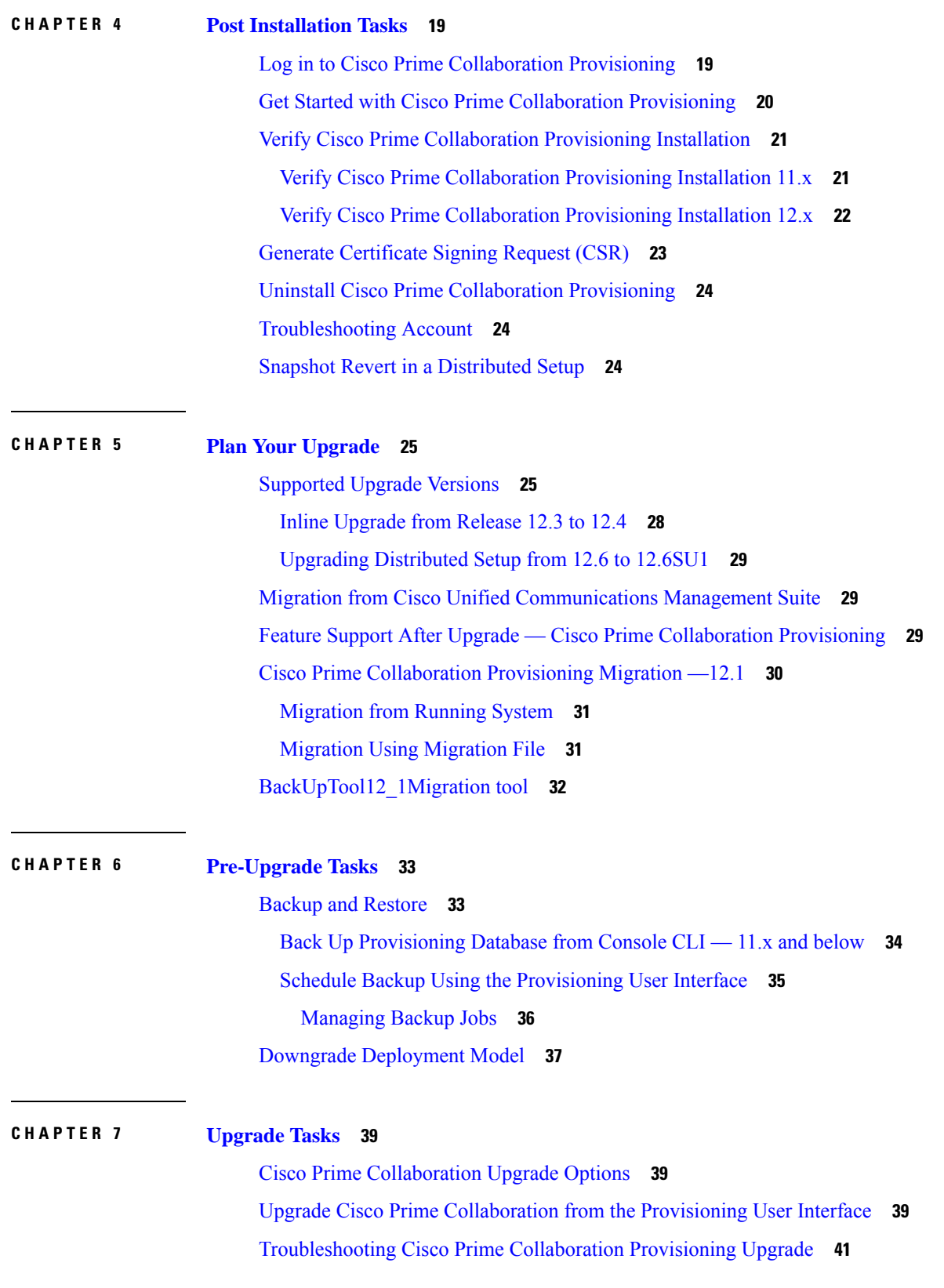

Г

I

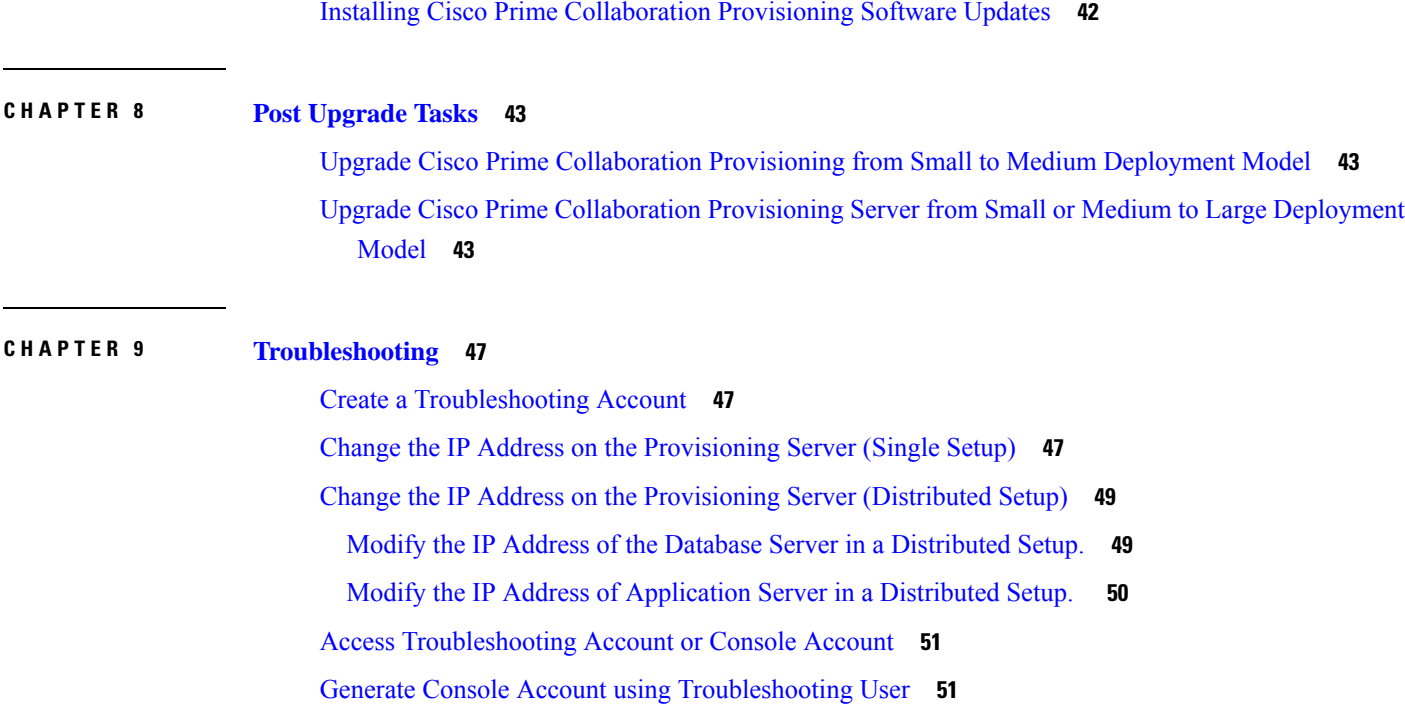

 $\blacksquare$ 

 $\mathbf l$ 

#### **Contents**

 $\mathbf I$ 

i.

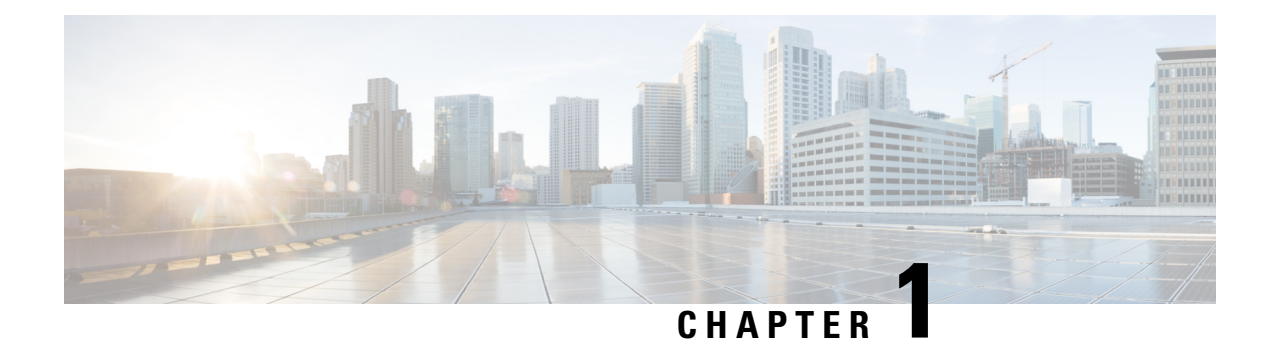

## <span id="page-6-0"></span>**Plan Your Installation**

- Cisco Prime [Collaboration](#page-6-1) Provisioning Overview, on page 1
- [Deployment](#page-8-1) Modes, on page 3
- [Distributed](#page-9-0) Setup, on page 4
- Cisco Prime [Collaboration](#page-9-1) Provisioning Licensing, on page 4
- Installation [Requirements,](#page-12-0) on page 7

## <span id="page-6-1"></span>**Cisco Prime Collaboration Provisioning Overview**

Cisco Prime Collaboration Provisioning provides a scalable web-based solution to manage your company's next-generation communication services. It manages IP communication endpoints and services in an integrated IPtelephony, video, voicemail, and unified messaging environment that includes Cisco Unified Communications Manager, Cisco Unified Communications Manager Express, Cisco Unity (not applicable for Cisco Prime Collaboration 11.0 and later versions), Cisco Unity Express, Cisco Unity Connection, and analog gateways.

**Note**

- Throughout this document, any reference to Cisco Unified Communications Manager can also be understood to refer to Cisco Unified Communications Manager, unless explicitly noted.
	- Video provisioning is supported for endpoints registered to Cisco Unified Communications Manager only. Cisco Prime Collaboration Provisioning does not support video endpoints registered to Video Communication Server (VCS).

Cisco Prime Collaboration Provisioning provides the following features:

- Provisioning for initial deployments and implementations.
- Ongoing operational provisioning and activation services for individual users.
- A single, consolidated view of users acrossthe organization. It provides a set of business-level management abstractions, which are policy-driven by using automation, for managing user services across the Cisco Unified Communications applications.
- Templates, which allow you to define standard configurations for reuse. Batch provisioning permits the rollout of large numbers of users at the same time.
- The ability to configure policies regarding delegation and interaction with other business-level services.

By using this policy and standard configuration approach, you can provision and activate user services easily. At the same time, it retains the overall ability to manage and provide services that use the underlying Cisco Unified Communications applications.

Refer Cisco Prime [Collaboration](http://www.cisco.com/c/en/us/products/cloud-systems-management/prime-collaboration/datasheet-listing.html) 12.X Data Sheet for more details on the features and benefits of Cisco Prime Collaboration Provisioning.

Cisco Prime Collaboration Provisioning permits standard services (for example an endpoint, line, or voice mail) to be ordered for a user (the owner of the individual endpoint, line, or voice mail). You can also order Cisco Jabber Services for Tablet, Desktop, Android, BlackBerry, and iPhone. Cisco Prime Collaboration Provisioning processes all changes to the underlying Cisco Unified Communications applications as service requests or orders.

Cisco Prime Collaboration Provisioning creates an order to make a user-level change (to an endpoint, a line, and so on), or an IP communications-level infrastructure change (such as provisioning a new calling search space or route pattern). All orders in the system are tracked and viewable, both across orders and by username or ID. The order records show who initiated the order, the times of various process steps, and what the order contained.

Cisco Prime Collaboration Provisioning allows delegation of the order management capability so that requests for service additions, changes, or deletions can be done without requiring an underlying knowledge of the voice applications that are delivering those services. Cisco Prime Collaboration Provisioning provides the same service management experience, regardless of the technology delivering the Cisco Unified Communications services.

#### **Terms Used in This Guide**

- Device—Includes all applications such as Cisco Unified Communications Manager, Cisco Unified Communications Manager Express, Cisco Instant Messaging and Presence (IM&P), and Cisco Unity Connection. Also includes infrastructure components such as ISR Gateway devices, Cisco IOS Router.
- Processor—A proxy for each instance of a device.
	- A Call Processor is a proxy for each instance of Cisco Unified Communications Manager and Cisco Unified Communications Manager Express.
	- A Unified Message Processor is a proxy for each instance of Cisco Unity (not applicable for Cisco Prime Collaboration 11.0 and later versions), Cisco Unity Express, and Cisco Unity Connection.
	- A Unified Presence Processor is a proxy for each instance of IM and Presence.
- Endpoint—Includes all active software and hardware voice, video, and collaboration devices with which the users interact. For example, phones (99xx, 88xx, 79xx, 78xx), tablets, Telepresence devices, Cisco Jabber clients, personal Telepresence units (DX series, EX series, MX series, SX series), mobile devices running Cisco Jabber, and so on.
- User—A person for whom an active IP Telephony service has been enabled. A user in Prime Collaboration Provisioning also represents an entity that can access Prime Collaboration Provisioning to perform various activities.
- Service—Service is the settings and integration needed to perform a series of functions expected by the user. For example, providing an endpoint service implies that the user will be able to perform dial out, ring, allow answering, have speed dials, forward to voicemail, transfer, conference and so on.
- Domains—Domains are groupings of users. One or more system users can be authorized to manage services for users within the Domain. In addition, rules or policies may be set on a Domain; those rules

and policies will apply to services for users in that Domain. Common policies can also be applied on operations within a Domain. A domain administrator handles moves, adds, changes, and deletes(MACD) for users in that domain. Advanced Provisioning supports assigning individual administrators to individual groups.

- Service Areas—Service Areas are groupings within a Domain that are used to structure and manage the required IP telephony and messaging services across geographic, organizational, or technological boundaries. The Service Area typically acts as a service offering location, or site, and provides a template mechanism that determines provisioning attribute values used during order processing. A Service Area also handles Cisco Unified CM partitioning and class of service by directing which location, device pool and route partition assignments to use for any user provisioned into that Service Area.
- User roles—User roles provide policy enforcement, controlling which products and services are allowed to be ordered for different types of users such as contractors, executives or sales persons. They are also used in a filtering process that controls what choices are presented to order administrators at order time. The User Role setup also determines what services are ordered and which service templates are applied for a given user type during the Automatic Service Provisioning process. An administrator may create many User Roles to define different levels of services. The default user roles are: Employee, Executive and Room.
- Service Templates—Service Templates are a convenience for administrators setting up devices or ordering services for an end-user. Service Templates allow small or large amounts of settings to be collected into a single template which can be applied to endpoints or services. This saves time over setting many individual attributes and provides accuracy to prevent missed attributes or typos in attribute fields. Service Templates can leverage keywords and keyword truncation to customize line text displayed on endpoints. Service Templates contain provisioning attributes for a service and enables you to configure service attribute settings using provisioning attributes. Provisioning attributes are configuration settings that are applied to a service during activation.

### <span id="page-8-1"></span><span id="page-8-0"></span>**Cisco Prime Collaboration High Availability**

Cisco Prime Collaboration supports high availability (HA) through the VMware vSphere HA feature. You do not need an additional Cisco Prime Collaboration license to configure HA. For details on how to configure the virtualization layer HA for Cisco Prime Collaboration, see the [VMware](http://www.cisco.com/c/en/us/products/collateral/cloud-systems-management/prime-collaboration/white-paper-c11-732019.html) vSphere HA for Cisco Prime [Collaboration](http://www.cisco.com/c/en/us/products/collateral/cloud-systems-management/prime-collaboration/white-paper-c11-732019.html) white paper.

### **Deployment Modes**

You can install Cisco Prime Collaboration in two modes—Standard and Advanced. The installation process for both these modes are the same.

#### **Cisco Prime Collaboration Provisioning Standard**

This deployment mode is a single cluster node with almost all the Cisco Prime Collaboration Provisioning Advanced capabilities except the following:

- User group delegation.
- Multicluster capability.
- Ability to create administration roles.
- Workflow.
- Northbound API support.

#### **Cisco Prime Collaboration Provisioning Advanced**

This deployment mode provides features such as delegation to individual domains, advanced batch provisioning in addition to the features listed above.

For information on the number of endpoints that you can manage in each deployment model, see [System](#page-13-1) [Requirements](#page-13-1).

For more details on available features, see the Standard and Advanced Prime Collaboration Provisioning section of Cisco Prime [Collaboration](http://www.cisco.com/c/en/us/support/cloud-systems-management/prime-collaboration/products-user-guide-list.html) Provisioning Guide - Standard and Advanced.

You can download the Cisco Prime Collaboration OVA deployment file based on the maximum number of endpoints that you want to manage:

- Small OVA—up to 3000 phones
- Medium OVA—up to 20,000 phones
- Large OVA—up to 150,000 phones

### <span id="page-9-0"></span>**Distributed Setup**

Cisco Prime Collaboration Provisioning Advanced provides two types of setups for large deployments: Standalone and Distributed.

In a Standalone setup, all application and database services run on the same server. In a Distributed setup, the application and database services run on two different servers providing scalability and flexibility. The encrypted data transfers between the servers ensure secured data transmission.

For information on configuring Cisco Prime Collaboration Provisioning in a distributed setup, see [Configure](#page-21-0) Cisco Prime [Collaboration](#page-21-0) Provisioning OVA, on page 16.

### <span id="page-9-2"></span><span id="page-9-1"></span>**Cisco Prime Collaboration Provisioning Licensing**

Cisco Prime Collaboration Provisioning is a licensed software product that is secured to the MAC of the virtual machine. The product license enables the features and endpoint quantities for the Cisco Prime Collaboration Provisioning that you choose to install. You can order a license based on the collaboration management options required, and the quantity of the endpoints.

### **Access to the Software Image, PAK, and License File**

The product numbers ordered for Cisco Prime Collaboration Provisioning are: R-xxx and L-xxx. When you order the product numbers, an email is sent to your ship-to email address. This email contains the instructions on how you can access the Cisco eDelivery site so that you can download the software images and license Product Authorization Keys (PAKs).

The software image is downloaded and installed on the virtual machine. The license PAK ID from the ESD site allows you to access the Cisco Licensing Site. You can access the Cisco Licensing Site and associate the virtual machine MAC address to a license key or keys that are then installed on the virtual machines. These license keys activate the Cisco Prime Collaboration software to be used in a production environment. These license keys also convert a trial installation into a production environment.

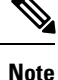

Cisco Prime Collaboration Provisioning requires that you have an individual license file. When the PAK is emailed to you, a license file is created for you to download. After you download the license file, you must register it with the Cisco Prime Collaboration Provisioning server.

#### **Migration of Traditional Licenses to Smart Entitlement**

If you want to upgrade to theSmart Licensing version of the product, then you are able to initiate the migration through the License [Registration](https://slexui.cloudapps.cisco.com/SWIFT/LicensingUI/Quickstart) Portal or Cisco Smart [Software](http://www.cisco.com/c/en/us/buy/smart-accounts/software-manager.html) Manager. You can self-initiate this process by downloading and installing the Smart Licensing version of the software and registering the device to a Smart Account using a Registration Token. The migration of any entitlements tracked by Cisco automatically migrates to the Customers Smart Account. You will also be able to initiate the migration of unused classic PAKs to Smart Accounts for future consumption by products in Smart Mode. This process is available through the License [Registration](https://slexui.cloudapps.cisco.com/SWIFT/LicensingUI/Quickstart) Portal or Cisco Smart [Software](http://www.cisco.com/c/en/us/buy/smart-accounts/software-manager.html) Manager.

If you are holding an active Cisco Software Support Service (SWSS) contract, then you can convert the traditional licenses to smart entitlements through the Cisco Smart Software Manager at [https://](https://software.cisco.com/#SmartLicensing-LicenseConversion) [software.cisco.com/#SmartLicensing-LicenseConversion.](https://software.cisco.com/#SmartLicensing-LicenseConversion)

### <span id="page-10-0"></span>**Cisco Prime Collaboration Provisioning Evaluation**

In case of Traditional Licensing mode, Cisco Prime Collaboration Provisioning, by default, is installed in the evaluation mode is valid for 90 days. All the Cisco Prime Collaboration Provisioning advanced licensing features are enabled in this mode. You can do one of the following:

- Directly install Cisco Prime Collaboration in evaluation mode—Go to Try Cisco Prime [Collaboration](http://www.cisco.com/c/en/us/products/cloud-systems-management/prime-collaboration/index.html) and click **Download Now**.
- Download the OVA file and follow the installation process—Go to Cisco Prime [Collaboration](https://software.cisco.com/download/navigator.html?mdfid=284255727&flowid=43762) Software and download the OVA file based on the number of endpoints that you want to manage.

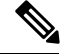

**Note**

In Smart Licensing mode, before the product registers, it is in evaluation mode for 90 days. Once it is registered, it is no longer in evaluation period.

In case of Traditional Licensing mode, after the expiry of the evaluation period for Cisco Prime Collaboration Provisioning, upload the license file to continue accessing the product.

You cannot move from Standard to Advanced Evaluation mode and also, from Standard or Advanced Evaluation mode to Standard mode. However, if you have an Advanced license file, you can move from Standard mode or Advanced Evaluation mode to Advanced mode. For more details, see the *Managing Licenses* section of the chapter *Setting Up the Server* in the Cisco Prime Collaboration Provisioning Guide - Standard and Advanced.

### <span id="page-11-0"></span>**Cisco Prime Collaboration Provisioning Standard Licensing**

Cisco Prime Collaboration Standard includes a subset of the features available in the Standalone Provisioning module. Cisco Prime Collaboration—Standard does not require a license.

For details on the differences between the Standard and Advanced versions of Cisco Prime Collaboration Provisioning, see the Cisco Prime [Collaboration](http://www.cisco.com/c/en/us/products/collateral/cloud-systems-management/prime-collaboration/white-paper-c11-731624.html) - Standard and Advanced Offerings.

### <span id="page-11-1"></span>**Cisco Prime Collaboration Provisioning Advanced Licensing**

Provisioning provides features such as delegation to individual domains, template support for configuring infrastructure instances, advanced batch provisioning, and so on.

There are two modes of installation—Standard and Evaluation or Advanced. Cisco Prime Collaboration Provisioning Standard is available with Cisco Unified Communications 10.0 and later. Cisco Prime Collaboration Provisioning Advanced is available for all supported version of Unified Communications suites. See [Deployment](#page-8-1) Modes, on page 3 for further details on Provisioning Standard and Advanced licensing features.

Cisco Prime Collaboration Provisioning—Advanced is further categorized as follows:

- Cisco Prime Collaboration Provisioning Image (R-PC-version) license (required to activate in a production network)
- Cisco Prime Collaboration Provisioning Scale (L-PC) license

You can purchase additional licenses based on the number of phones that you are managing. The number of licenses must be the same or greater than the number of endpoints configured in all UCM clusters managed by Cisco Prime Collaboration Provisioning. For details about the additional licenses and part numbers, refer to Cisco Prime [Collaboration](http://www.cisco.com/c/en/us/products/collateral/cloud-systems-management/prime-collaboration/guide-c07-731603.html) Ordering Guide. You must have the Cisco partner privilege to access the Ordering Guide.

To register a new license file, log in to Cisco Prime Collaboration Provisioning. For more information, refer to Cisco Prime [Collaboration](http://www.cisco.com/c/en/us/products/collateral/cloud-systems-management/prime-collaboration/guide-c07-731603.html) Ordering Guide.

To know the status of your Cisco Prime Collaboration Provisioning license, go to **Administration** > **License Management**. For more information on Provisioning licensing, refer to Cisco Prime Collaboration Provisioning [Guide](http://www.cisco.com/c/en/us/support/cloud-systems-management/prime-collaboration/products-user-guide-list.html).

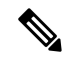

**Note**

Scale licenses are cumulative, that is, you can combine licenses to increase the number of endpoints that you want to manage. Until a scale license is installed, some menu items in the user interface are disabled.

## <span id="page-12-0"></span>**Installation Requirements**

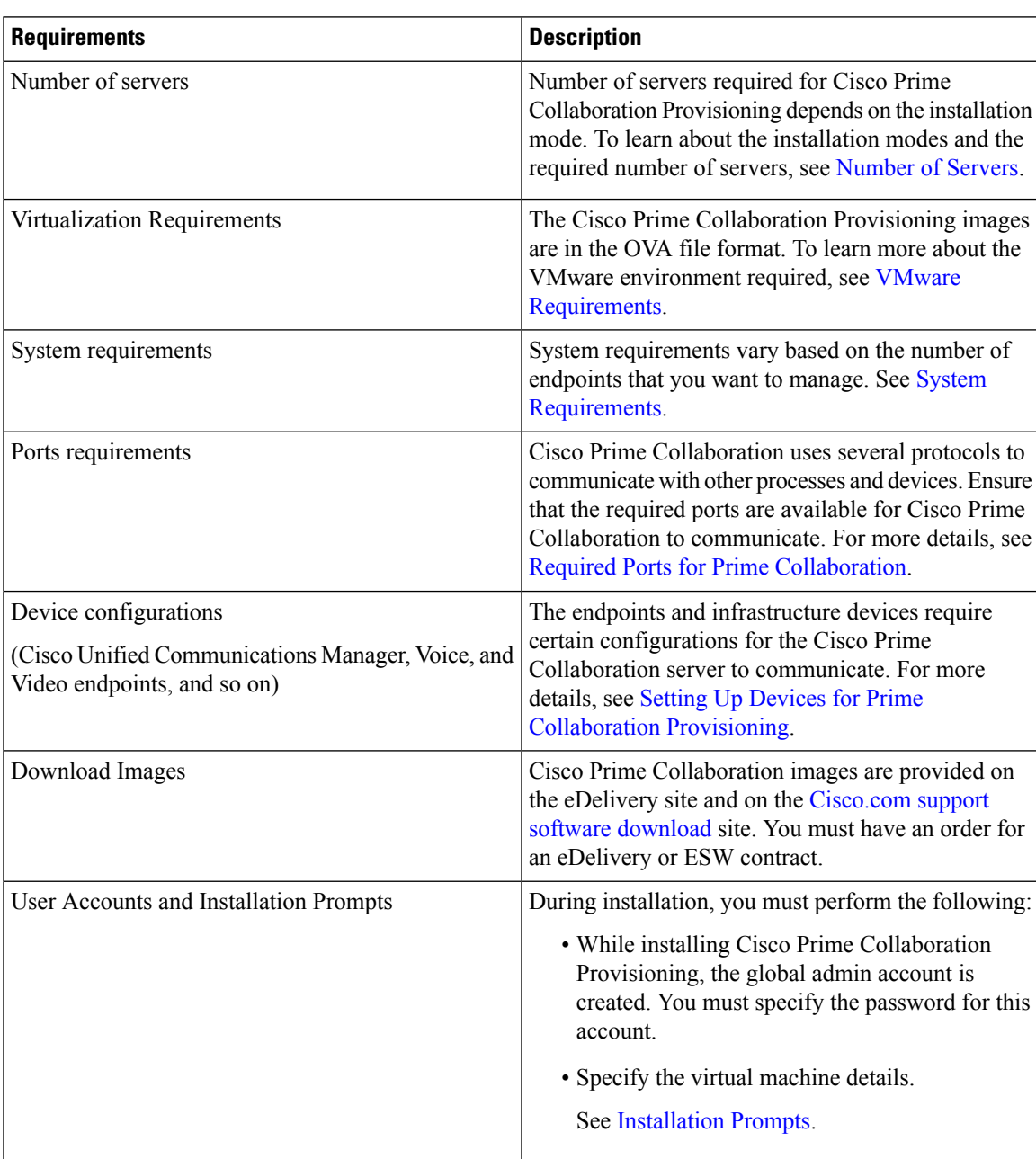

**Table 1: Installation Requirements**

### <span id="page-12-1"></span>**Number of Servers**

Number of servers required for Cisco Prime Collaboration Provisioning depends on the installation mode.

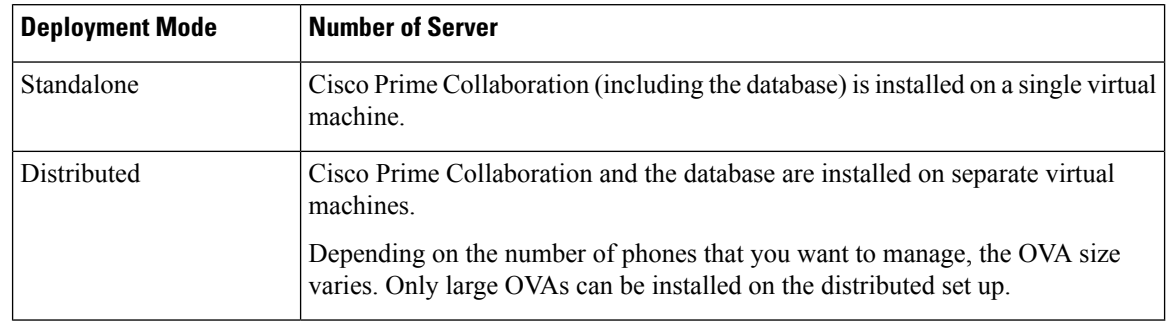

#### **Table 2: Number of Servers as per the Deployment Modes**

For more information about configuring Cisco Prime Collaboration Provisioning, refer to [Configure](#page-21-0) Cisco Prime [Collaboration](#page-21-0) Provisioning OVA, on page 16.

### <span id="page-13-0"></span>**VMware Requirements**

Cisco Prime Collaboration Provisioning images are in the OVA file format.

Ensure that your VMware environment meets the following requirements:

- OVA file is downloaded and saved to the same machine on which the vSphere Client/ vSphere Web Client is installed.
- VMware ESXi is installed and configured on the ESXi host. See the VMware documentation for information on setting up and configuring your host machine.

The VMware vSphere client is Windows-based. Therefore, download and install the client from a Windows system.

After you install the VMware vSphere Client, you can run it and log in to the virtual host. You can log in to the virtual host using the hostname or IP address of the virtual host, the root login ID, and the password that you configured. You can add the host to a vCenter if you want to manage it through vCenter. See VMware documentation for details.

- VMware ESXi server hostname is configured in the DNS server.
- VMware ESXi server is synchronized with the NTP server.

### <span id="page-13-1"></span>**System Requirements**

Cisco Prime Collaboration Provisioning runs on any VMware-certified hardware with ESXi 5.5, ESXi 6.0, ESXi 6.5, ESXi 6.7, and HX TRC 6.0 only. Large deployment models require ESXi 5.0.

You can also deploy OVAs on VMWare hosts running ESXi 6.0, ESXi 6.5, and ESXi 6.7.

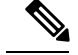

**Note**

- The vSphere thick client is not available anymore. Hence, if you are using ESXi 6.5 or later for deployment with the thin client, you need to use the OVA where the file name specifies 'With ESXi 6.5 using Web client'.
- We recommend that you install and run Cisco Prime Collaboration on Cisco Unified Computing System (UCS), which is VMware-certified.
- Cisco Prime Collaboration runs on CentOs 7. This operating system is included with the Cisco Prime Collaboration application and is installed when the Cisco Prime Collaboration OVA is deployed.

The OVA defines the configuration of the virtual machine that includes the CPU, memory, disk, and network resources.

### <span id="page-14-0"></span>**Virtual Machine Requirements for Cisco Prime Collaboration Provisioning**

This table lists the virtual machine requirements for the Cisco Prime Collaboration Provisioning application, based on the number of endpoints that are managed in Cisco Prime Collaboration. Number of vCPUs is based on using 2.7Ghz or faster processors for the Medium and Large models.

From Cisco Prime Collaboration Provisioning 12.1, single server setup has been implemented for large server installation. The network adapter type has been changed from E1000 to VMXNET 3.

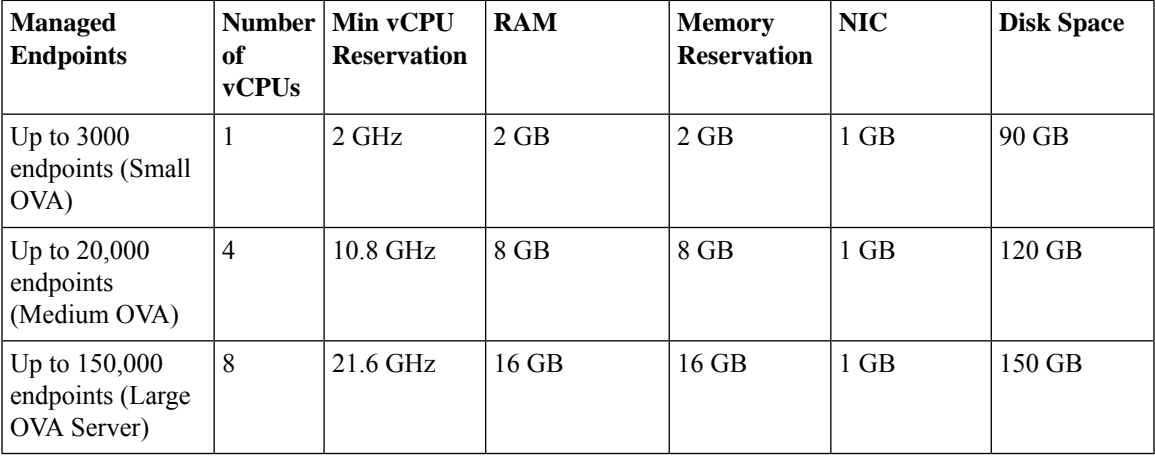

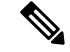

On aSmall OVA setup, when number of endpoints or users is close to 3000, if you are facing any performance issue or observing frequent nice process restarts, it is recommended to increase the RAM allocated to the Virtual Machine from 2GB to 3GB. **Note**

On a Large OVA setup, when number of endpoints or users is close to 1,50,000, if you are facing any performance issue or observing frequent nice process restarts, increase the RAM allocated to the Virtual Machine from 16GB to 20GB.

For more information on system capacity, see System Capacity for Cisco Prime [Collaboration](https://www.cisco.com/c/en/us/support/cloud-systems-management/prime-collaboration/products-device-support-tables-list.html) Provisioning.

### <span id="page-15-0"></span>**Client Machine Requirements for Cisco Prime Collaboration Provisioning**

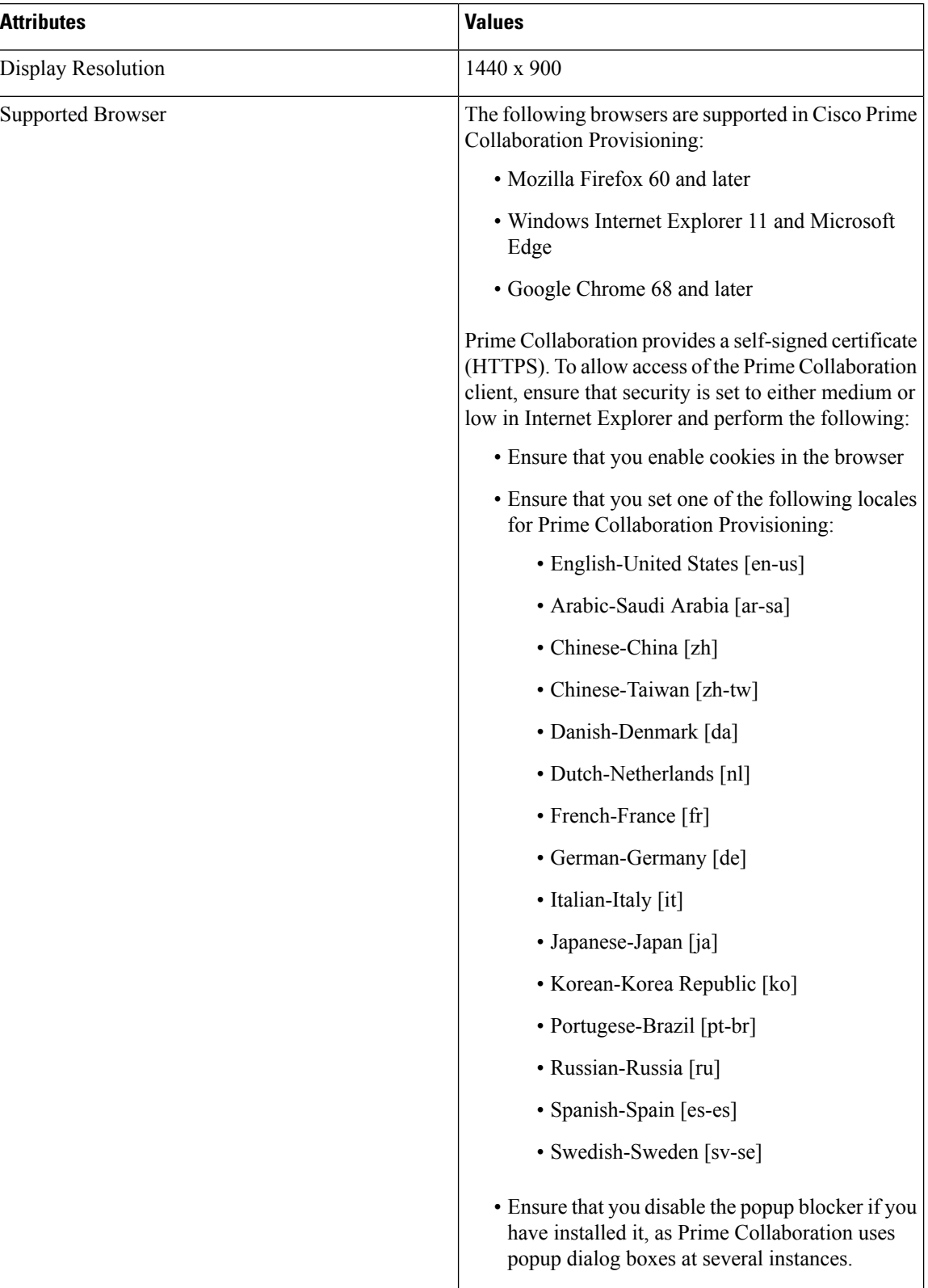

I

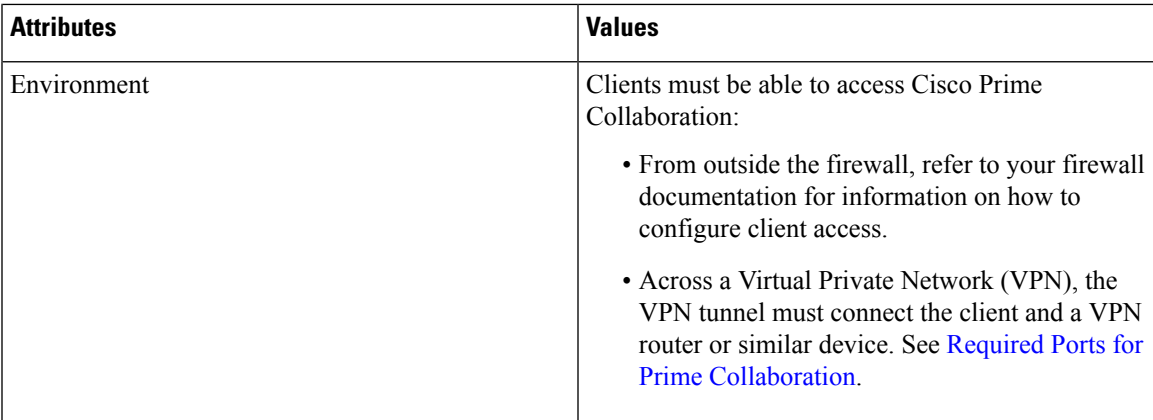

I

i.

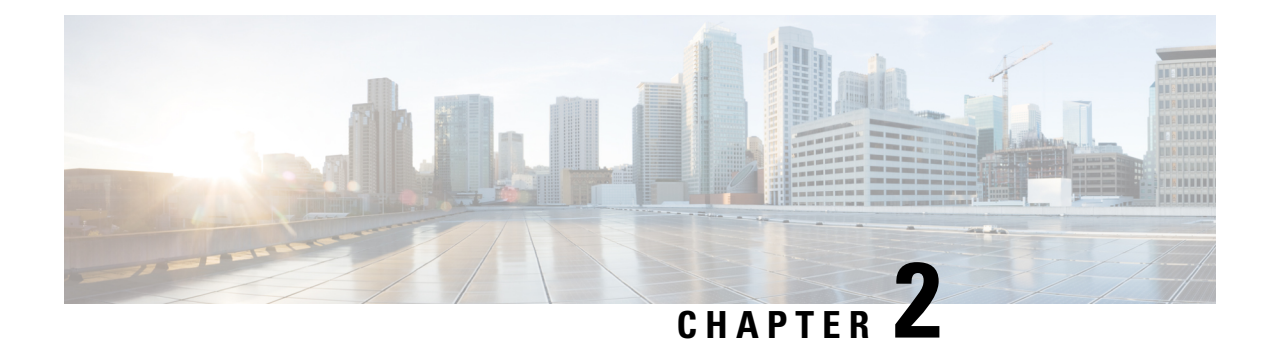

## <span id="page-18-0"></span>**Pre-Installation Tasks**

- Download Cisco Prime [Collaboration](#page-18-1) Provisioning, on page 13
- User [Accounts,](#page-19-0) on page 14
- [Installation](#page-19-1) Prompts, on page 14

### <span id="page-18-1"></span>**Download Cisco Prime Collaboration Provisioning**

Cisco Prime Collaboration images are provided on the eDelivery site and on the [Cisco.com](http://software.cisco.com/download/navigator.html?mdfid=284255727&flowid=43762) support software [download](http://software.cisco.com/download/navigator.html?mdfid=284255727&flowid=43762) site. You must have an order for an eDelivery or ESW contract.

Ú

**Important**

Download the OVA file on a machine where the vSphere client is installed. To ensure that the downloaded OVA file is not corrupt, you must verify if the Message Digest 5 (MD5) Checksum of the OVA file matches with the value in the download site. To view the MD5 Checksum of the OVA file available in [Cisco.com](http://software.cisco.com/download/navigator.html?mdfid=284255727&flowid=43762) support software [download](http://software.cisco.com/download/navigator.html?mdfid=284255727&flowid=43762) site, hover your mouse over the filename.

To install Cisco Prime Collaboration Provisioning, download the Cisco Prime Collaboration Provisioning OVA file based on the maximum number of endpoints that you want to manage.

You can configure the Cisco Prime Collaboration Provisioning application for the following types of deployment models:

- Cisco Prime Collaboration Provisioning OVA for a small deployment—For up to 3000 phones
- Cisco Prime Collaboration Provisioning OVA for a medium deployment—For up to 20,000 phones
- Cisco Prime Collaboration Provisioning OVA for a large deployment—For up to 150,000 phones

The OVA file format is cpc-provisioning-<version number>-<build number>-<deployment type>\_SIGNED.ova; where, the version number is the Cisco Prime Collaboration release number 12.6 and the deployment type is small, medium, or large.

You must have a valid Cisco.com user account to download the files.

See Setting up Devices for Cisco Prime Collaboration Provisioning for information about setting up the devices in your network for Cisco Prime Collaboration.

### <span id="page-19-0"></span>**User Accounts**

For Cisco Prime Collaboration, specify various passwords at different instances.

- globaladmin—Special account which can be used to initially access and configure the Cisco Prime Collaboration Provisioning User Interface.
- globaladmin password—Password to access Cisco Prime Collaboration Provisioning UI.

In Cisco Prime Collaboration Provisioning, globaladmin password is used for the postgres administrator (to perform backup and restore operations).

### <span id="page-19-1"></span>**Installation Prompts**

During installation of Cisco Prime Collaboration Provisioning, specify the virtual machine details.

We recommend that you know the values for the following parameters, before configuring the virtual appliance:

• IP address—IP address of the virtual appliance

**For Distributed setup**—IP addresses of the Database and Application servers

- IP default netmask—Default subnet mask for the IP address
- Host Name—Host Name of the virtual appliance
- IP default gateway—IP address of the default gateway
- Default DNS domain—Default domain name
- Primary nameserver—Primary name server. You may add the name server. To configure several name servers, enter **y**.
- Primary NTP server[time.nist.gov]—Primary NTP server. To enter a secondary NTP server, enter **y** at the next prompt. One NTP server is required during installation to timestamp logs and set the system time initially. Up to four more NTP servers can be added through the Administration settings after installation.

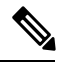

To configure a tertiary NTP server, enter **y** at the next prompt after you specify a secondary NTP server. Cisco Prime Collaboration Provisioning supports up to three NTP servers at the time of installation. **Note**

- Time zone—Time stamp that is displayed on the user interface isthe server time. By default, the configured time zone is UTC. For a list of supported time zones, see Supported Timezones for Prime [Collaboration](http://docwiki.cisco.com/wiki/%53upported_%54imezones_for_%50rime_%43ollaboration).
- global admin password—Password for the global administrator.

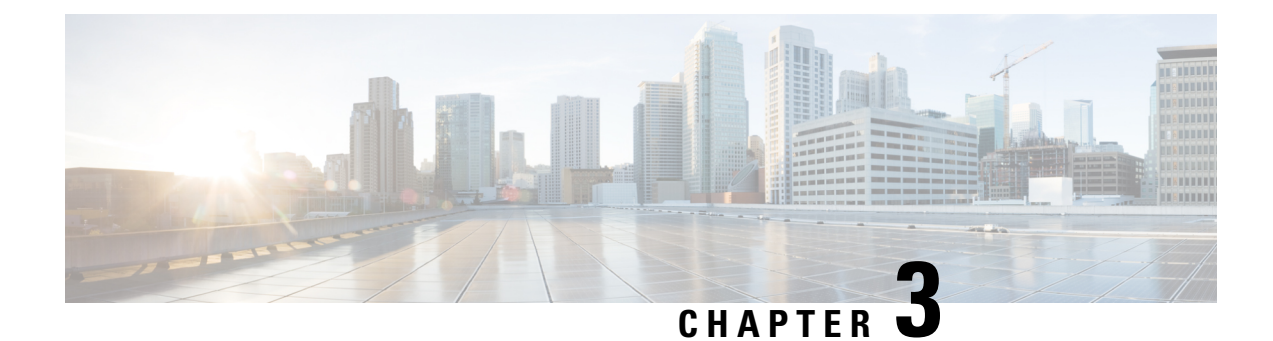

## <span id="page-20-0"></span>**Installation Tasks**

• Cisco Prime [Collaboration](#page-20-1) Provisioning Installation, on page 15

## <span id="page-20-1"></span>**Cisco Prime Collaboration Provisioning Installation**

You require one virtual machine to install and configure a standalone Cisco Prime Collaboration Provisioning setup. A distributed setup requires two virtual machines, one each for the database and application servers. The distributed setup is available only for a large OVA deployment in Advanced Prime Collaboration Provisioning. You can configure the virtual appliance after deploying the OVA file.

For more information on configuring OVA, see Configure Cisco Prime [Collaboration](#page-21-0) Provisioning OVA, on [page](#page-21-0) 16.

### <span id="page-20-2"></span>**Deploy Cisco Prime Collaboration Provisioning OVA**

### **Before You Begin**

Ensure that requirements listed in Installation [Requirements,](#page-12-0) on page 7 and System [Requirements,](#page-13-1) on page [8](#page-13-1) have been met.

#### **Procedure**

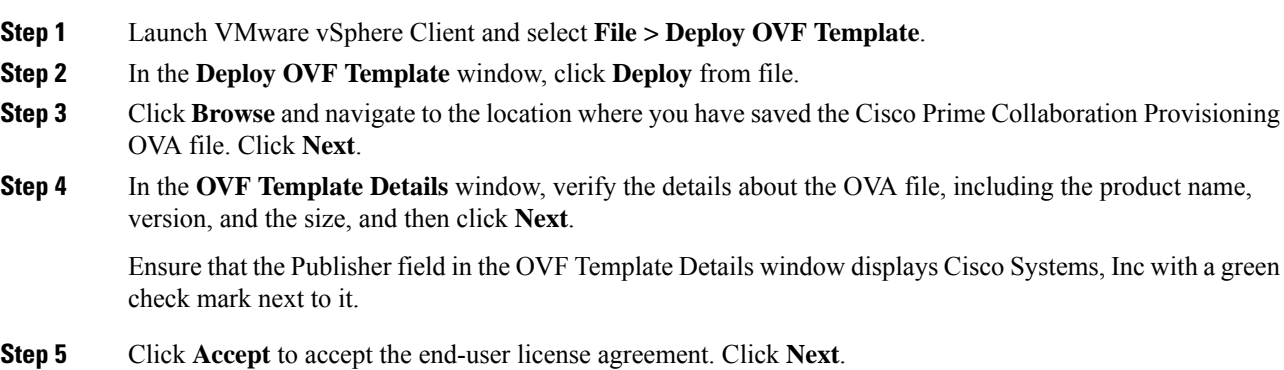

**Step 6** In the **Name and Location** window, specify a name and location for the template that you are deploying. The name must be unique within the inventory folder and can contain up to 80 characters. Click **Next**.

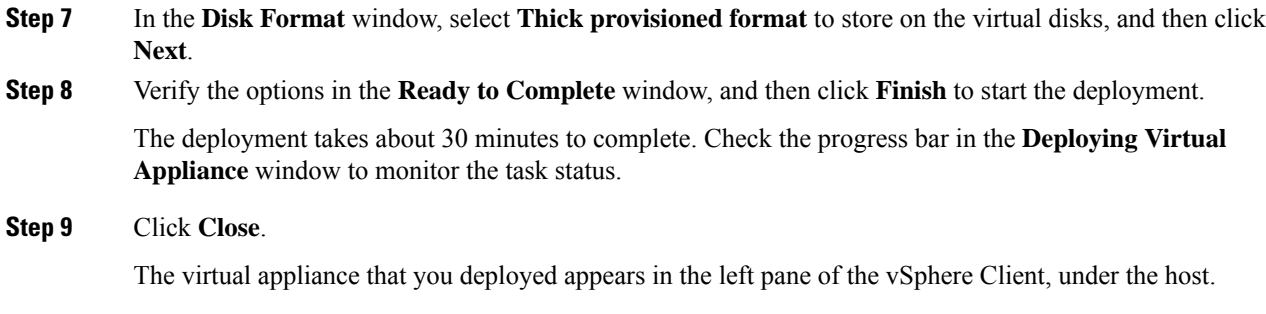

### <span id="page-21-0"></span>**Configure Cisco Prime Collaboration Provisioning OVA**

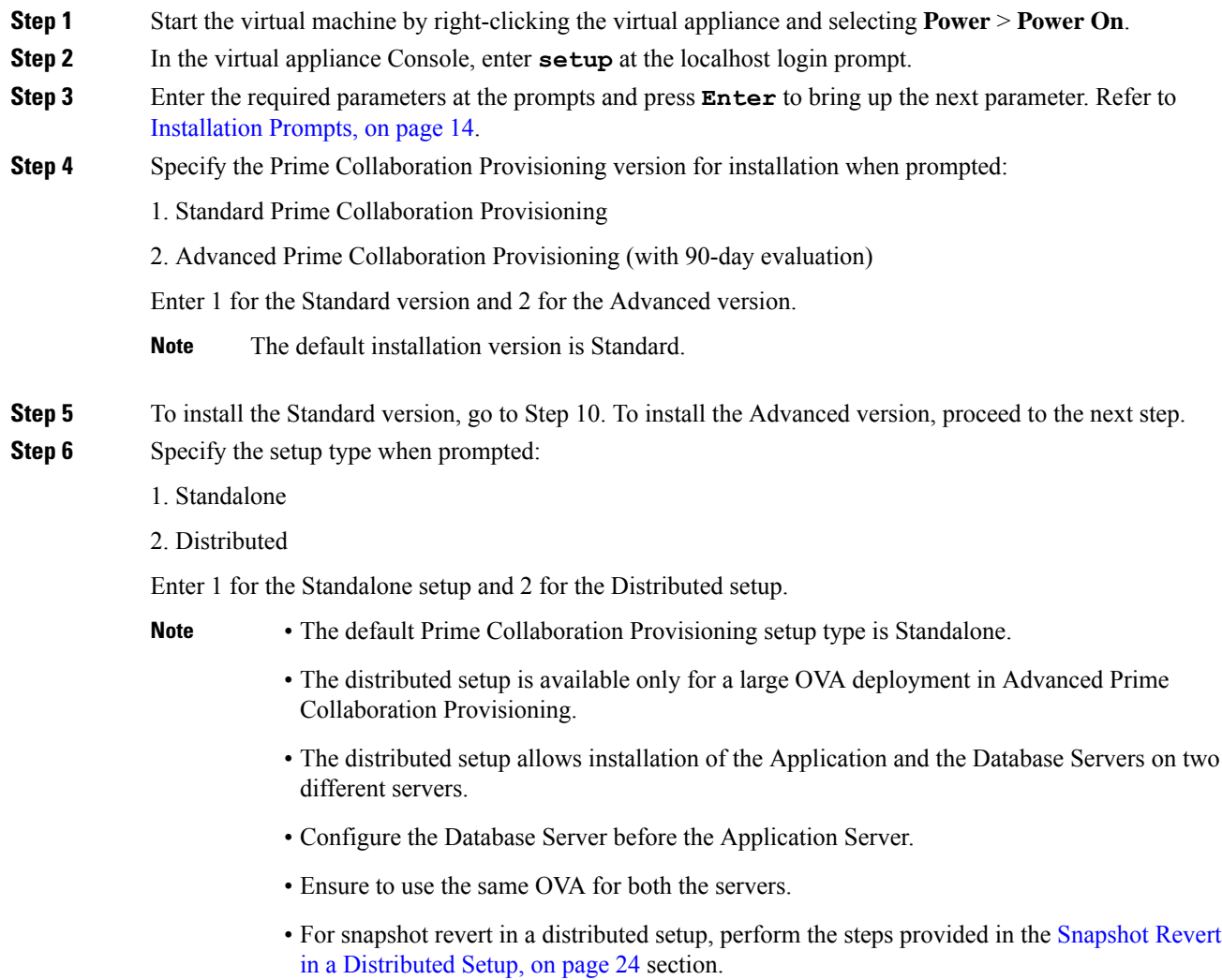

 $\mathbf l$ 

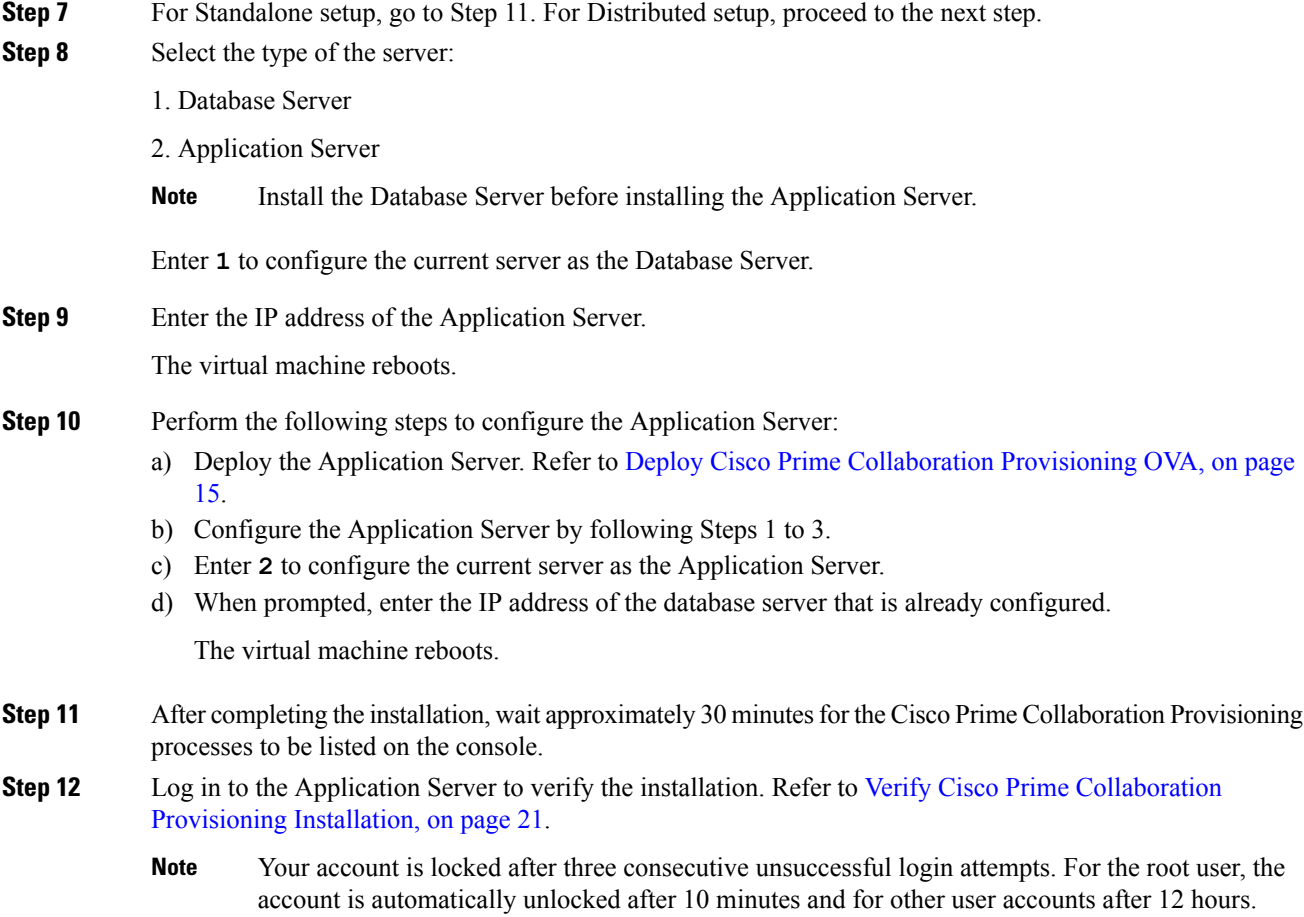

I

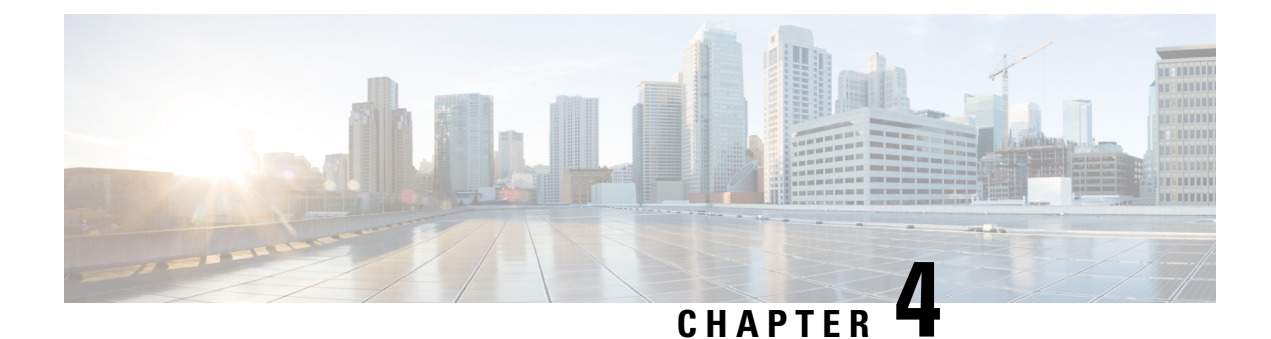

## <span id="page-24-0"></span>**Post Installation Tasks**

- Log in to Cisco Prime [Collaboration](#page-24-1) Provisioning, on page 19
- Get Started with Cisco Prime [Collaboration](#page-25-0) Provisioning, on page 20
- Verify Cisco Prime [Collaboration](#page-26-0) Provisioning Installation, on page 21
- Generate [Certificate](#page-28-0) Signing Request (CSR), on page 23
- Uninstall Cisco Prime [Collaboration](#page-29-0) Provisioning, on page 24
- [Troubleshooting](#page-29-1) Account, on page 24
- Snapshot Revert in a [Distributed](#page-29-2) Setup, on page 24

### <span id="page-24-1"></span>**Log in to Cisco Prime Collaboration Provisioning**

You can invoke Cisco Prime Collaboration using the client browser.

### **Before you begin**

Ensure that you have a browser that supports Cisco Prime Collaboration Provisioning. For more information on supported browsers, see System [Requirements](#page-13-1).

### **Procedure**

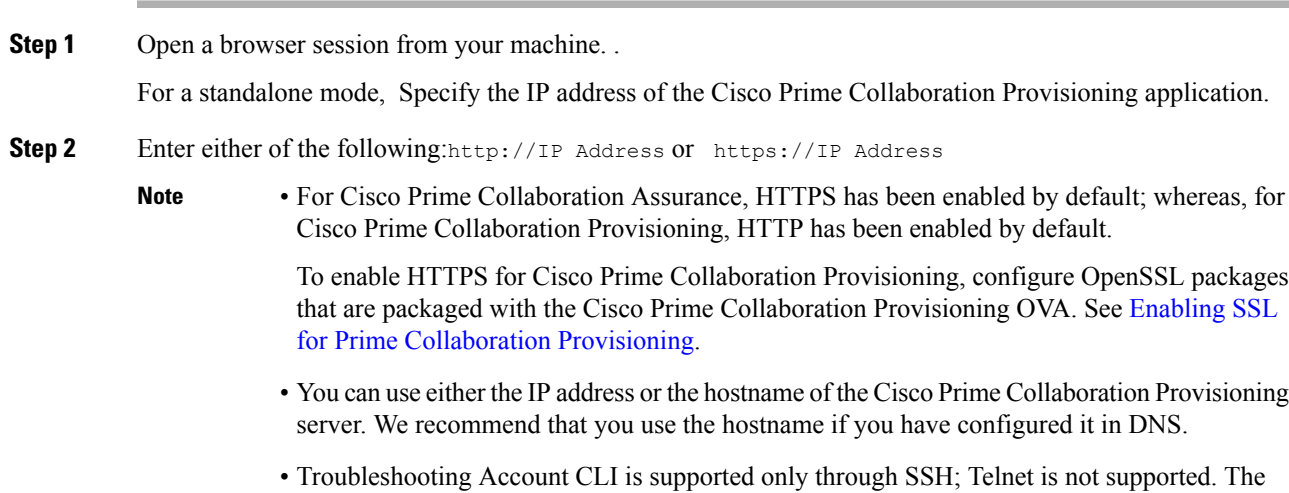

port used for Cisco Prime Collaboration Provisioning is 22.

Based on the browser you are using, you see one of the following:

- In Windows Internet Explorer, **the Certificate Error: Navigation Blocked** window.
- In Mozilla Firefox, **the Untrusted Connection** window.
- In Google Chrome, **the Privacy Error: Connection is not private** window.

These windows appear because Cisco Prime Collaboration uses a self-signed certificate.

**Step 3** Remove the SSL certificate warning.

The **Cisco Prime Collaboration login** page appears.

**Step 4** In the **Cisco Prime Collaboration login** page, you must log in for the first time as a global administrator, using the same credentials that you specified during the installation.

The dashboard data is populated only after you perform tasks listed in the following table.

### <span id="page-25-0"></span>**Get Started with Cisco Prime Collaboration Provisioning**

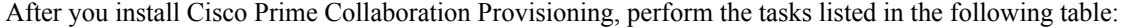

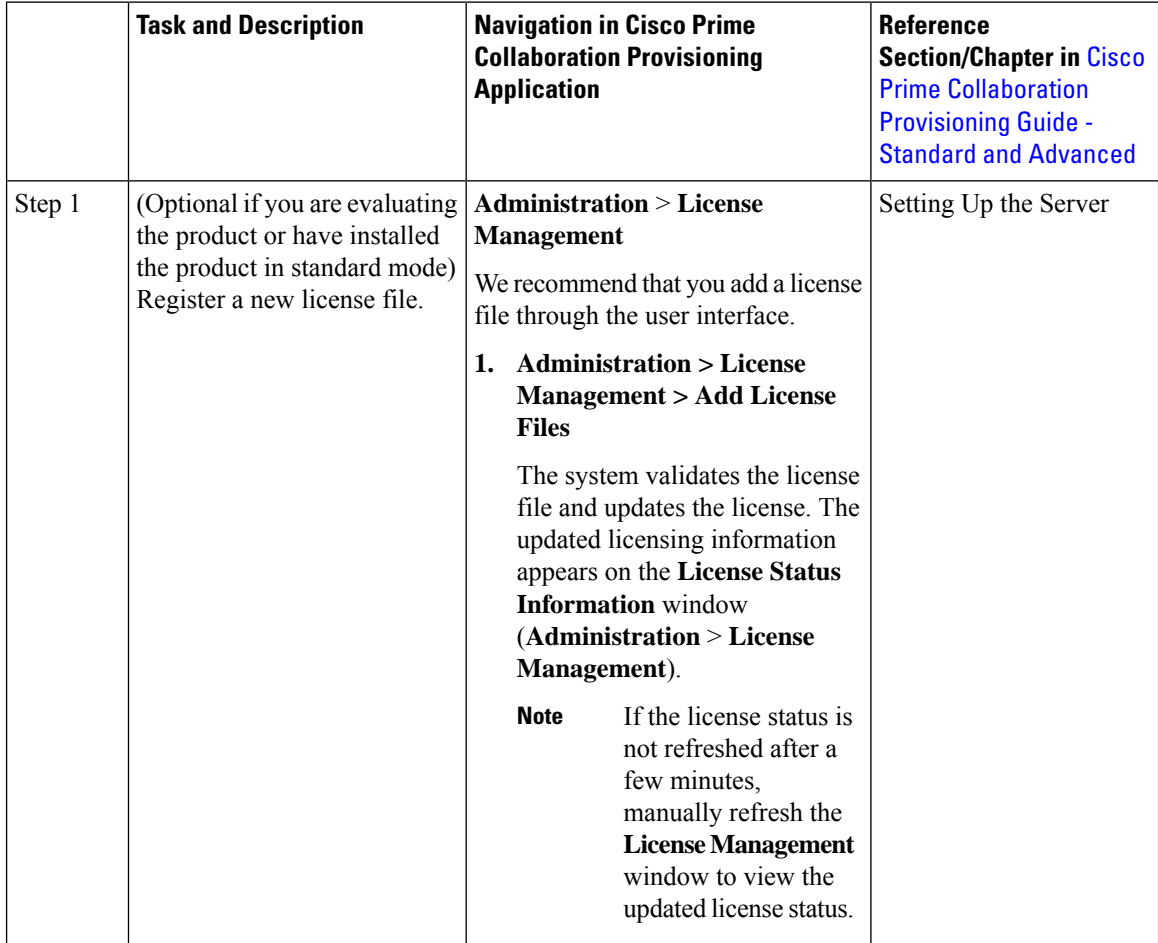

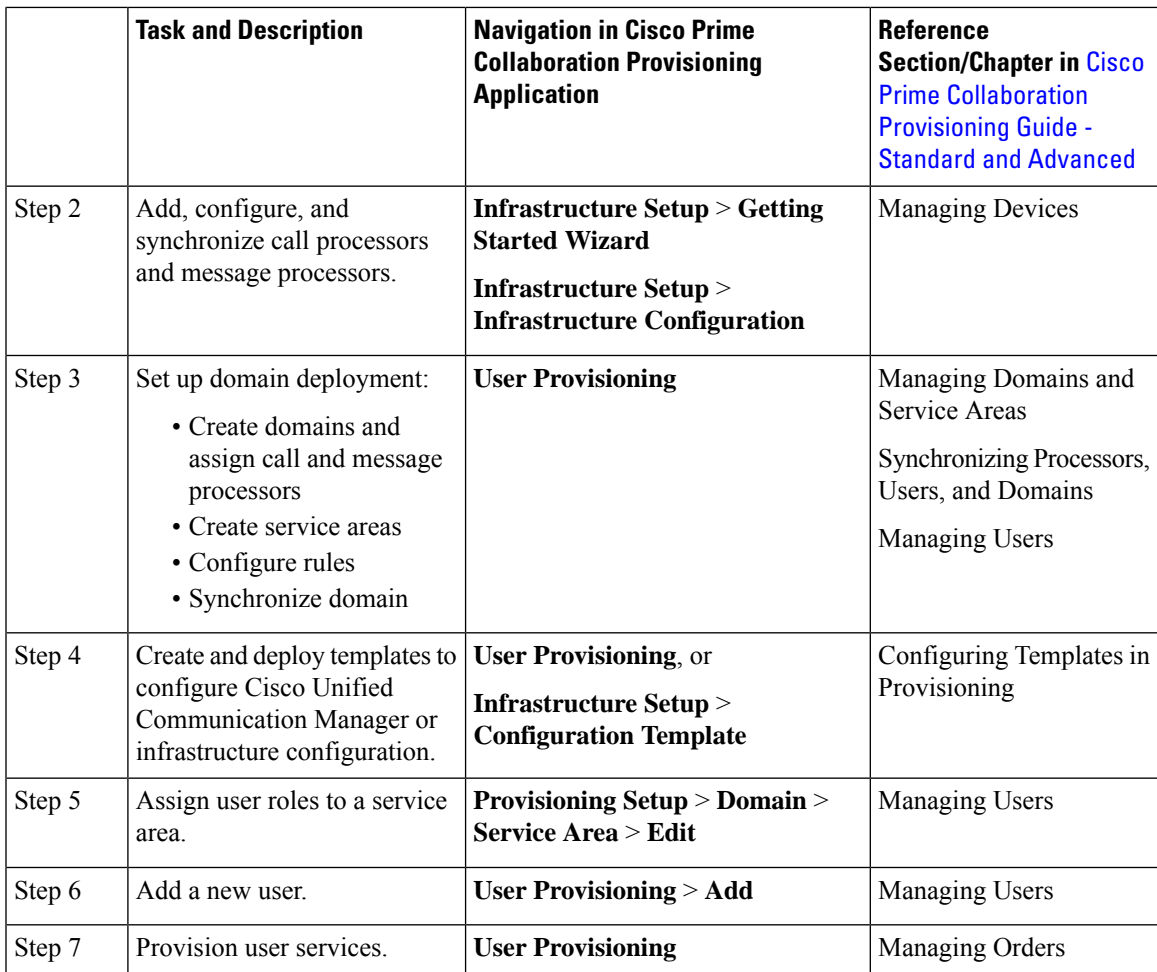

## <span id="page-26-1"></span><span id="page-26-0"></span>**Verify Cisco Prime Collaboration Provisioning Installation**

Perform the following procedure to verify whether Cisco Prime Collaboration Provisioning is installed properly.

### **Verify Cisco Prime Collaboration Provisioning Installation 11.x**

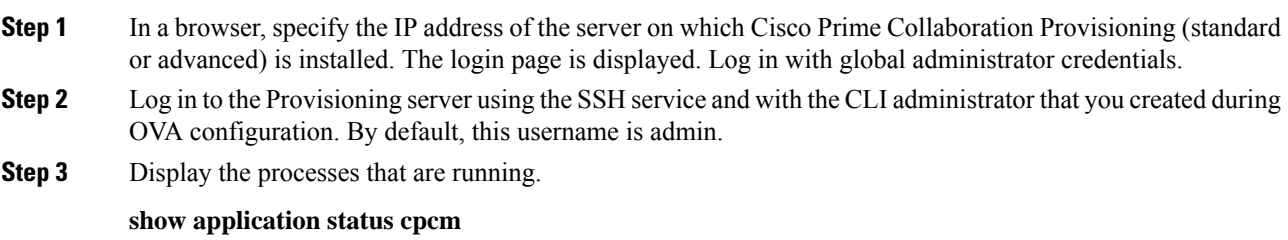

**bash : no job control in this shell httpd** denotes httpd service **nice.sh** denotes Nice service **startcupm.sh** denotes Jboss service **postmaster/su** denotes Postgres service STAT PID USER COMMAND ELAPSED =============================================== Ss 629 root httpd 02:11:38 S 613 root nice.sh 02:11:38 S 610 root startcupm.sh 02:11:38 S 608 root su 02:11:38

The parameters in the COMMAND column are the processes that are running on the Cisco Prime Collaboration Provisioning server (standard or advanced). If you do not see the processes running, enter the following commands to restart the Cisco Prime Collaboration Provisioning services:

#### **admin#application stop cpcm**

#### **admin#application start cpcm**

These commands take one or two minutes to stop or start the Cisco Prime Collaboration Provisioning services.

**Step 4** You can verify if the installation is complete and successful, by checking if the JBoss service is running. In the SSH terminal, run the following command:

#### **ps - aef|grep startcupm**

You can also check at what time the JBoss service was started, in the following location (in the last line of the log file):

/opt/cupm/sep/logs/jboss.log

If the JBoss service is running, see Log in to Cisco Prime [Collaboration](#page-24-1) Provisioning, to get started with the Cisco Prime Collaboration Provisioning application.

### <span id="page-27-0"></span>**Verify Cisco Prime Collaboration Provisioning Installation 12.x**

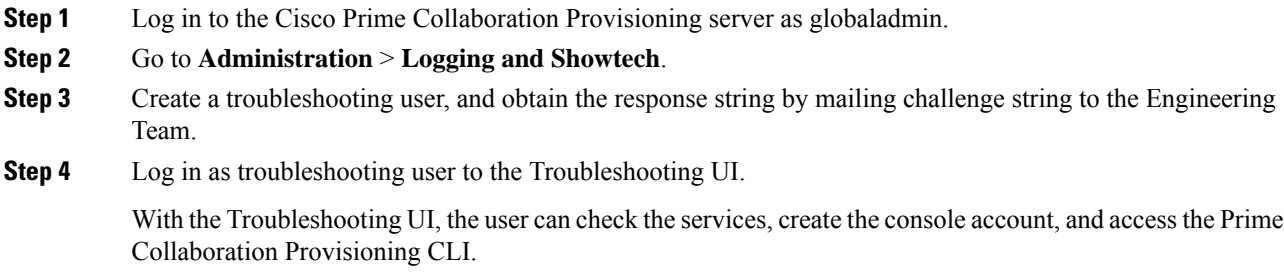

### **Step 5** Go to **Administration** > **Process Management**.

- **Step 6** Verify if all the servers are running:
	- Postgre SQL (Database)
		- Apache (Web Server)
		- JBOSS (Application Server)
		- NICE (Configuration Engine)
		- Troubleshooting Application

## <span id="page-28-0"></span>**Generate Certificate Signing Request (CSR)**

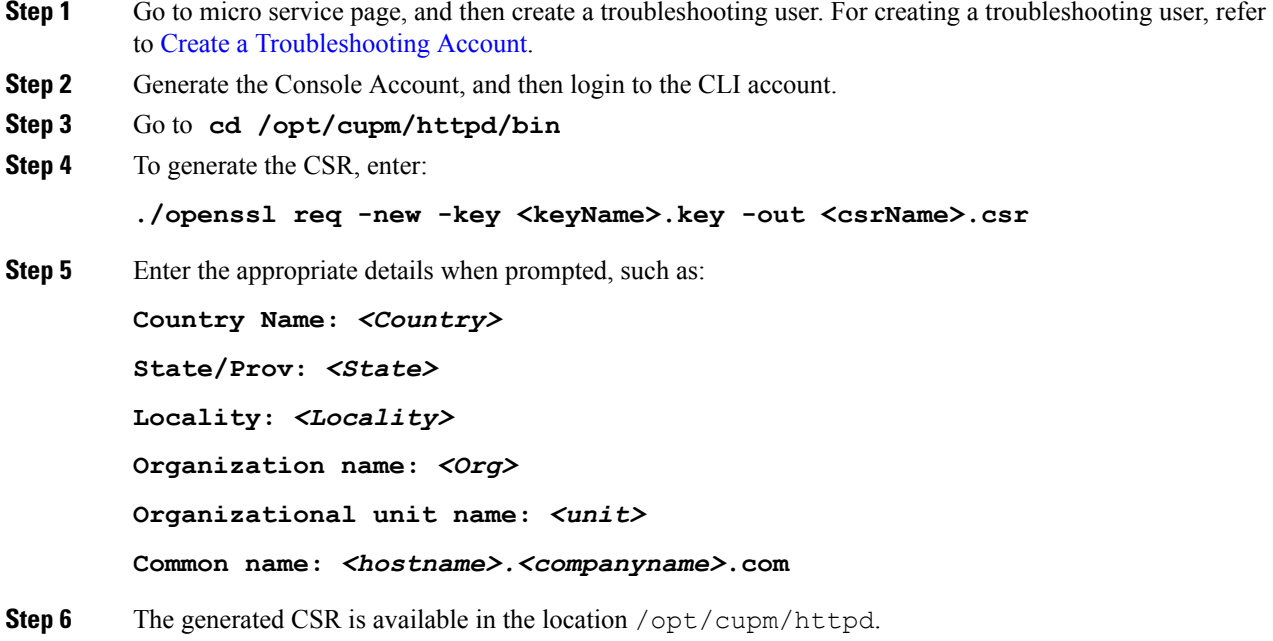

### <span id="page-29-0"></span>**Uninstall Cisco Prime Collaboration Provisioning**

#### **Procedure**

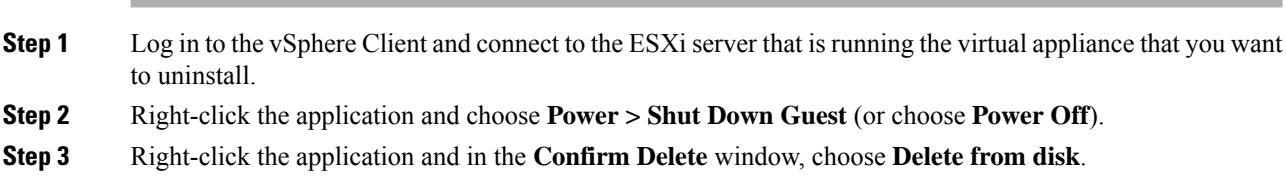

### <span id="page-29-1"></span>**Troubleshooting Account**

For information on creating and accessing a troubleshooting account, see Create a [Troubleshooting](#page-52-1) Account, on [page](#page-52-1) 47 and Access [Troubleshooting](#page-56-0) Account or Console Account, on page 51.

### <span id="page-29-2"></span>**Snapshot Revert in a Distributed Setup**

For snapshot revert in a distributed setup, we recommend you to perform the following steps to avoid the inconsistent application behaviour such as Provisioning services not available as expected and blank UI on the Application server:

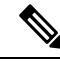

Snapshots of both database server and application server must have been taken at the same time. **Note**

CLI access through the console account must be enabled before taking the VM snapshots.

- **1.** Revert the snapshot for the database server.
- **2.** Revert the snapshot for the application server.
- **3.** Reboot the application server instance on the VM and wait for the login page to display in the browser.

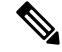

**Note** If **Access Denied** error is displayed, repeat step 3.

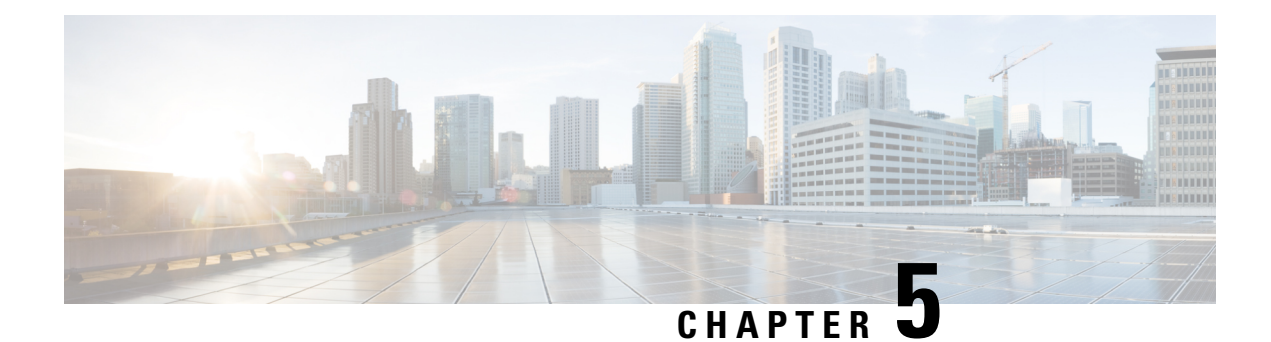

## <span id="page-30-0"></span>**Plan Your Upgrade**

- [Supported](#page-30-1) Upgrade Versions, on page 25
- Migration from Cisco Unified [Communications](#page-34-1) Management Suite, on page 29
- Feature Support After Upgrade Cisco Prime [Collaboration](#page-34-2) Provisioning, on page 29
- Cisco Prime [Collaboration](#page-35-0) Provisioning Migration —12.1, on page 30
- [BackUpTool12\\_1Migration](#page-37-0) tool, on page 32

## <span id="page-30-1"></span>**Supported Upgrade Versions**

The following table lists the release versions and how you can either upgrade or migrate other supported versions to arrive at the given version.

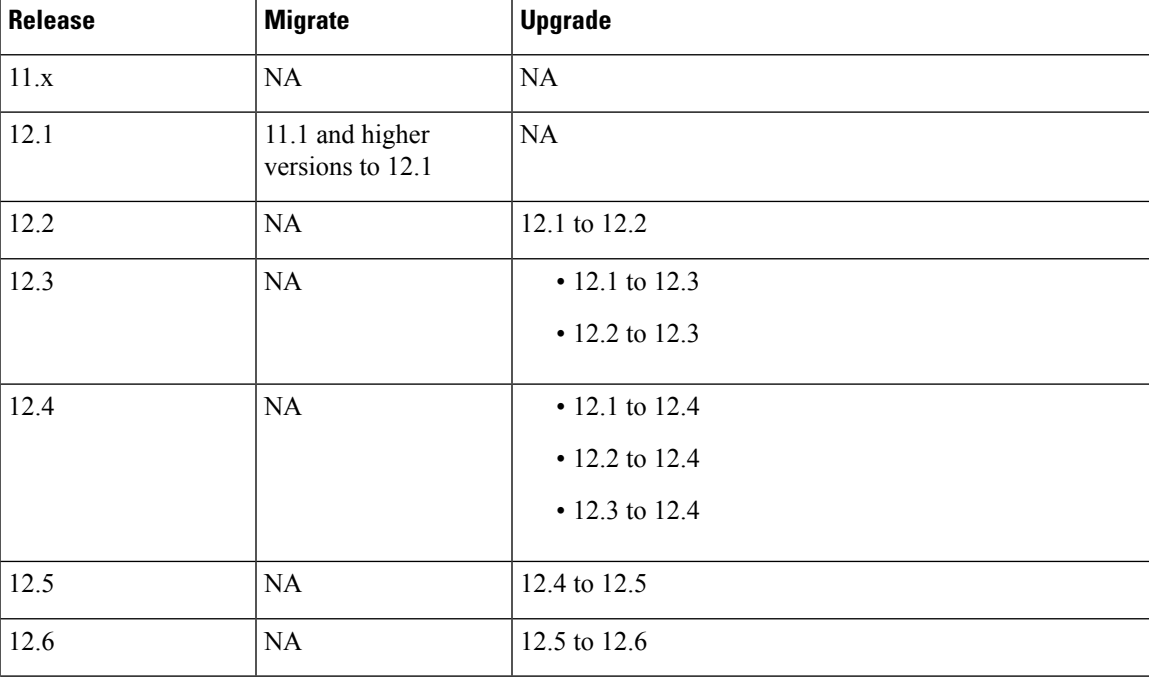

#### **Table 3: Supported Upgrade Versions**

 $\mathbf I$ 

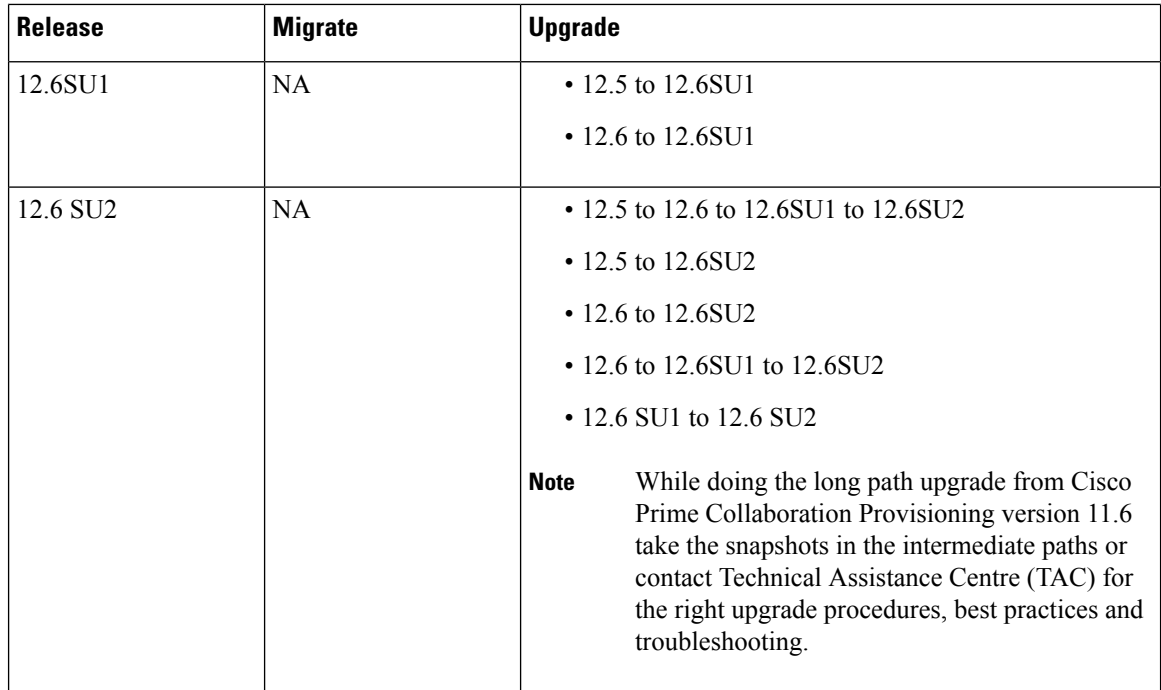

i.

 $\mathbf l$ 

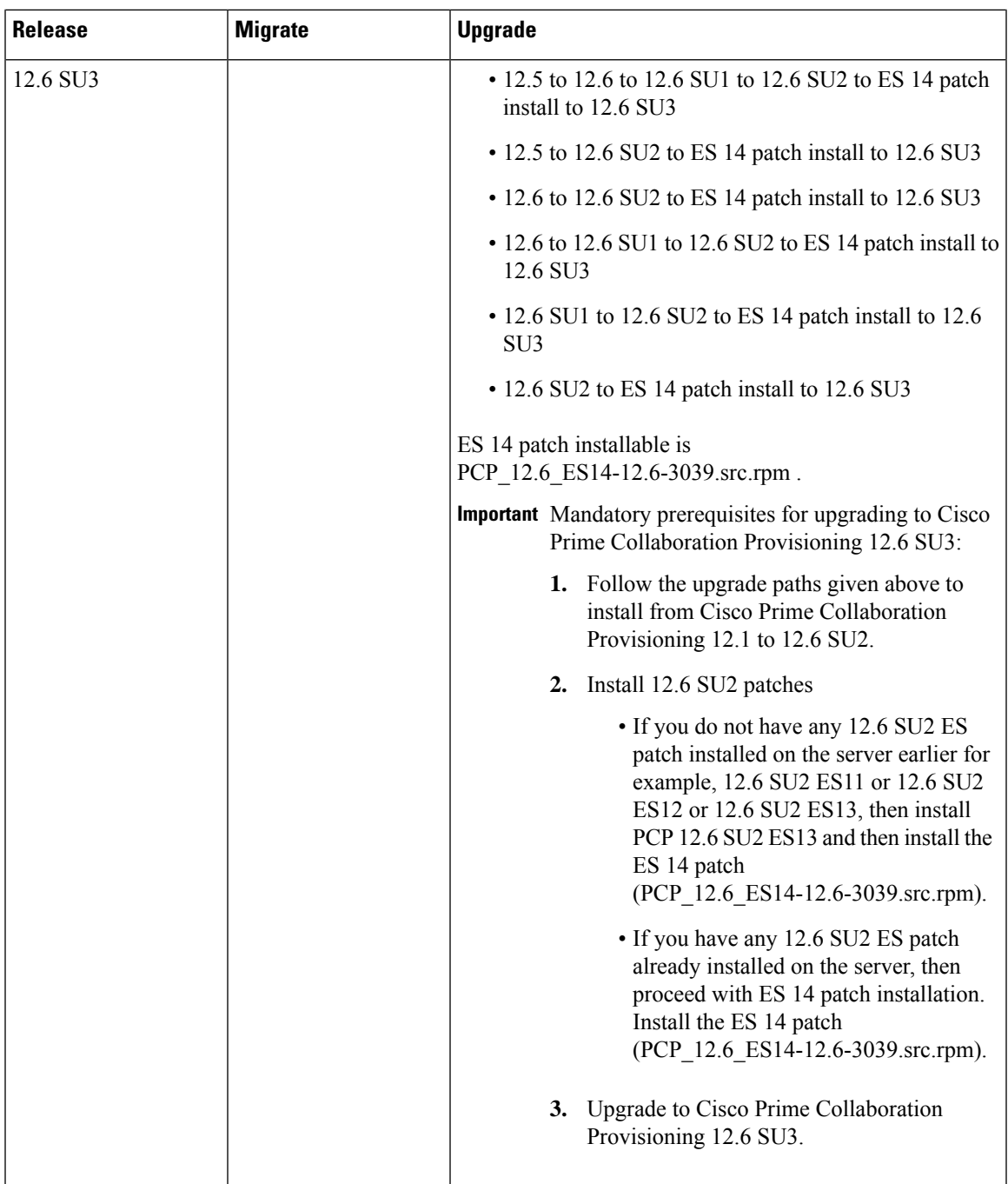

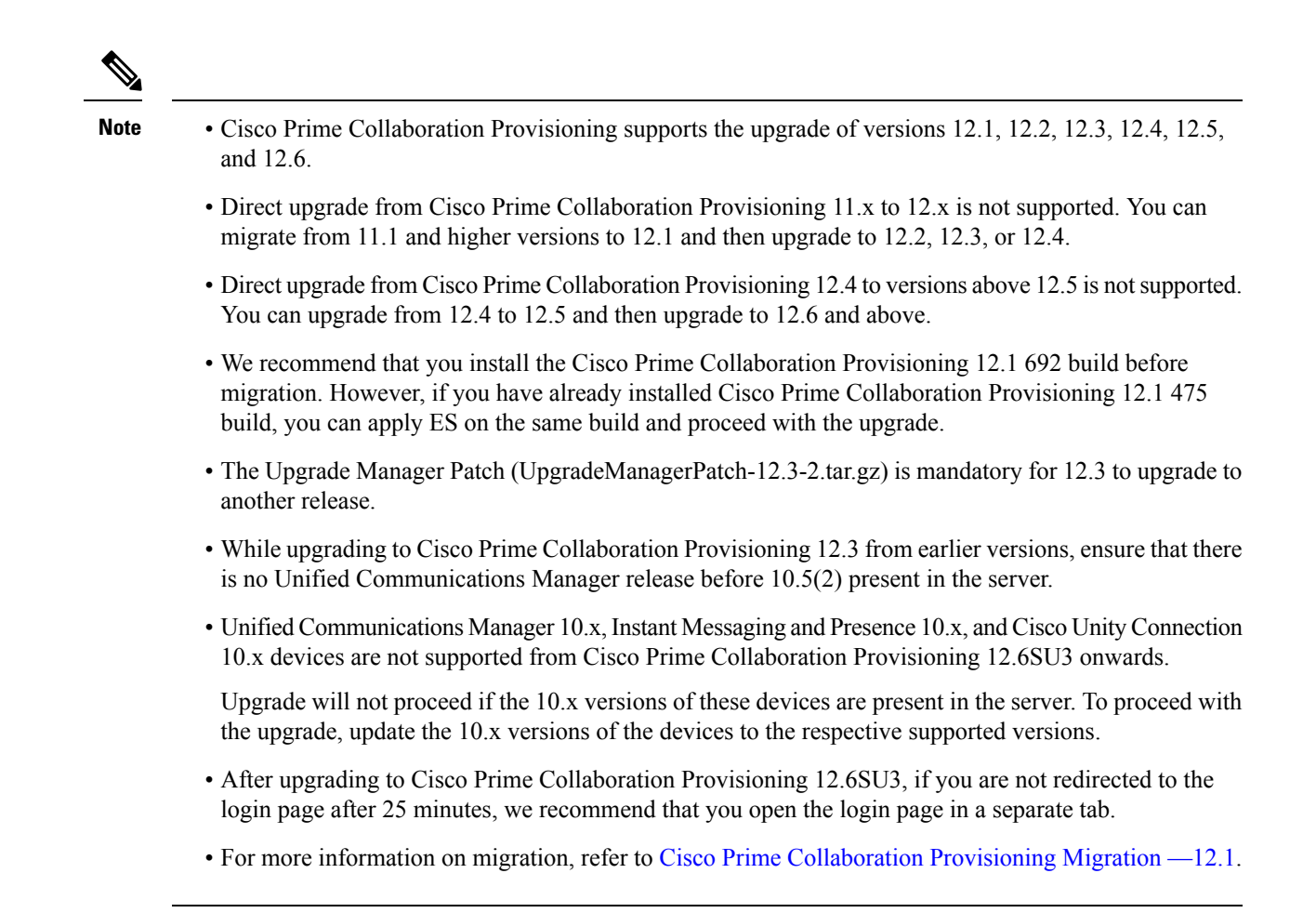

### <span id="page-33-0"></span>**Inline Upgrade from Release 12.3 to 12.4**

Perform the following steps for in-line upgrade from Prime Collaboration Provisioning 12.3 to 12.4:

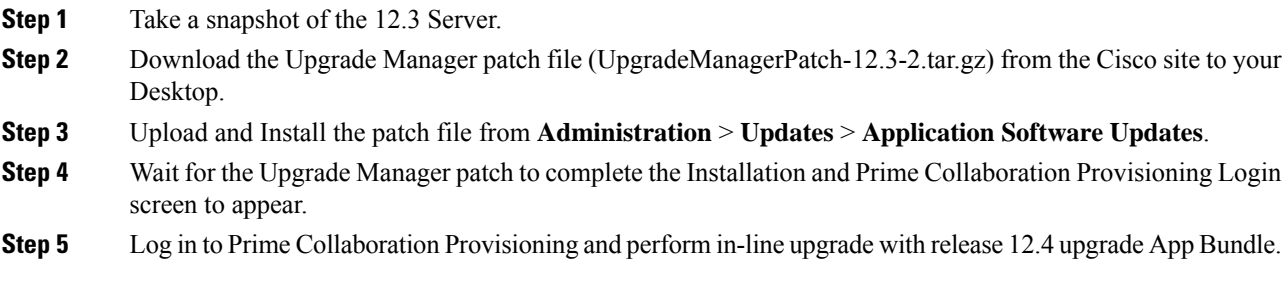

### <span id="page-34-0"></span>**Upgrading Distributed Setup from 12.6 to 12.6SU1**

#### **Before you begin**

For CentOS upgrade on remote DB server, enable the console account for both database and application servers.

### **Procedure**

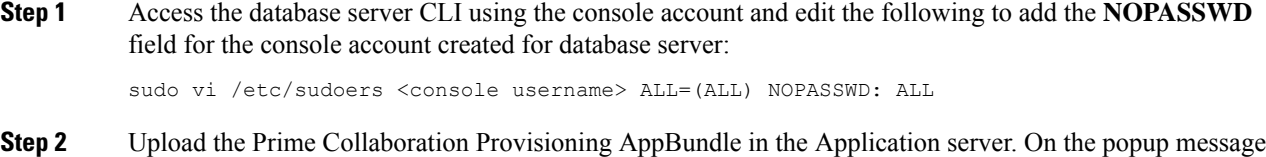

window, click **No** to restrict the initiation of upgrade. **Step 3** Access the application server CLI and provide the database console account details in**db\_passwd.properties** file located at the path /localdisk/ PCProvisioning-AppBundle-Upgrade-\* and save.

The following are the database console account details:

db.ts.user=<db\_console\_user> db.ts.password=<db\_console\_password>

**Step 4** Go to Application Software Updates page (**Administration** > **Updates**). Select the uploaded Prime Collaboration Provisioning Appbundle and click **Install**. You are redirected to Prime Collaboration Provisioning login page after the upgrade (approximately 30 minutes).

## <span id="page-34-1"></span>**Migration from Cisco Unified Communications Management Suite**

**For Cisco Prime Collaboration 11.0 and earlier**

The data migration from Cisco Unified Communications Management Suite to Cisco Prime Collaboration 11.0 is not supported directly. If you want the data to be migrated to Cisco Prime Collaboration, see the "Migrating from Cisco Unified Communications Management Suite" chapter in Cisco Prime [Collaboration](http://www.cisco.com/c/en/us/support/cloud-systems-management/prime-collaboration/products-installation-guides-list.html) Upgrade and [Migration](http://www.cisco.com/c/en/us/support/cloud-systems-management/prime-collaboration/products-installation-guides-list.html) Guide.

After migration, upgrade to any of the supported upgrade versions and then to Cisco Prime Collaboration 11.0.

## <span id="page-34-2"></span>**Feature Support After Upgrade — Cisco Prime Collaboration Provisioning**

**For Cisco Prime Collaboration 11.0 and earlier**

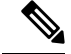

When you upgrade from Evaluation mode, Standard mode, Advanced mode, and Cisco Prime Collaboration 10.x and 11.0, all the settings that you had set up in Cisco Prime Collaboration Provisioning are kept intact. You need not re-create them in Cisco Prime Collaboration 11.0. See the Cisco Prime Collaboration Provisioning [Guide](http://www.cisco.com/en/US/products/ps12363/products_user_guide_list.html) for information about features available in Standard and Advanced mode. **Note**

#### **For Cisco Prime Collaboration 11.1 and later**

When you upgrade from Evaluation mode, Standard mode, Advanced mode, and Cisco Prime Collaboration 10.x and 11.0, all the settings that you had set up in Cisco Prime Collaboration Provisioning are kept intact. There is no need to re-create them in Cisco Prime Collaboration 11.x. For more information on the features available in Standard and Advanced mode, see Cisco Prime [Collaboration](http://www.cisco.com/en/US/products/ps12363/products_user_guide_list.html) Provisioning Guide. **Note**

**For Cisco Prime Collaboration 12.6SU3 and later**

 $\mathscr{O}$ 

Unified Communications Manager 10.x, Instant Messaging and Presence 10.x, and Cisco Unity Connection 10.x devices are not supported from Cisco Prime Collaboration Provisioning 12.6SU3 onwards. **Note**

Upgrade will not proceed if the 10.x versions of these devices are present in the server. To proceed with the upgrade, update the 10.x versions of the devices to the respective supported versions, or delete them from Cisco Prime Collaboration Provisioning.

### <span id="page-35-0"></span>**Cisco Prime Collaboration Provisioning Migration —12.1**

You can migrate from Cisco Prime Collaboration Provisioning 11.1 and above to 12.1 either through **Dashboard** or **Administration > Updates > Launch Migration Tool**in the CiscoPrime CollaborationProvisioning user interface. You can migrate to Cisco Prime Collaboration Provisioning 12.1 in two ways:

- Running System—Select this option to migrate from a running Provisioning server.
- Migration File—Select this option to migrate from a file created by command-line migration backup tool, BackUpToolFor12\_1Migration.

Ш

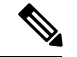

The following scenarios are not supported in 12.1 migration features: **Note**

- If Cisco Prime Collaboration Provisioning 11.x server is configured with SSO setup, then the same configuration does not work in Cisco Prime Collaboration Provisioning 12.1 server after migration, the user needs to configure the SSO again in the 12.1 server after the migration.
- If Cisco Prime Collaboration Provisioning 11.x server is enabled with FIPS mode, then the same configuration does not work in Cisco Prime Collaboration Provisioning 12.1 server after migration, the user needs to enable FIPS mode after the migration.
- If a user is having their own certificated in Cisco Prime Collaboration Provisioning 11.x server, then the same certificate does not get copied to Cisco Prime Collaboration Provisioning 12.1 server as part of migration, the user needs to upload the certificate in 12.1 server after the migration.

#### **Before you begin**

Ensure that you have:

- Taken a database backup of your existing 11.1/11.2/11.5/11.6 as suitable.
- New license files for 12.1. The license files must be updated after upgrade is complete.
- You must take a snapshot of Cisco Prime Collaboration Provisioning 12.1 Virtual Machine instance before starting the migration, and this snapshot can be deleted after the successful 12.1 migration.

### <span id="page-36-0"></span>**Migration from Running System**

You must provide the following server information:

#### **Procedure**

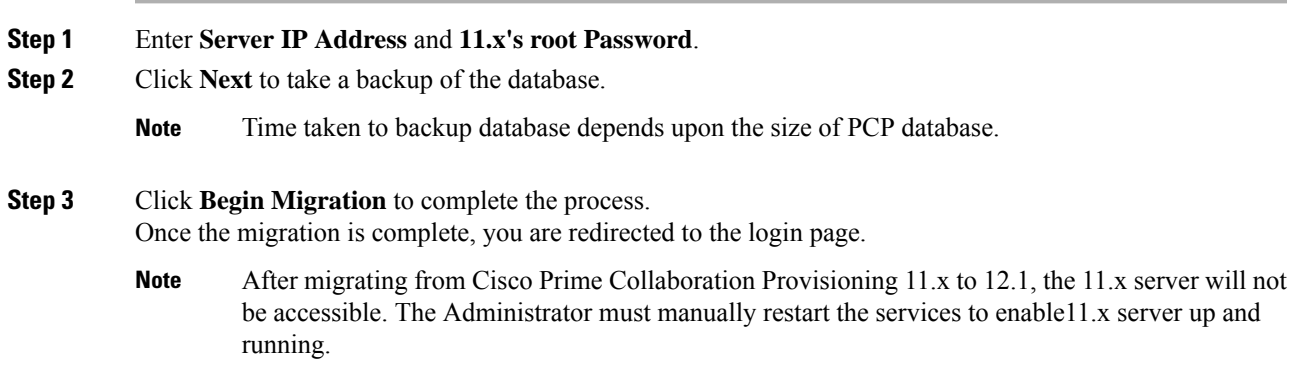

### <span id="page-36-1"></span>**Migration Using Migration File**

You must provide the location of the migration file.

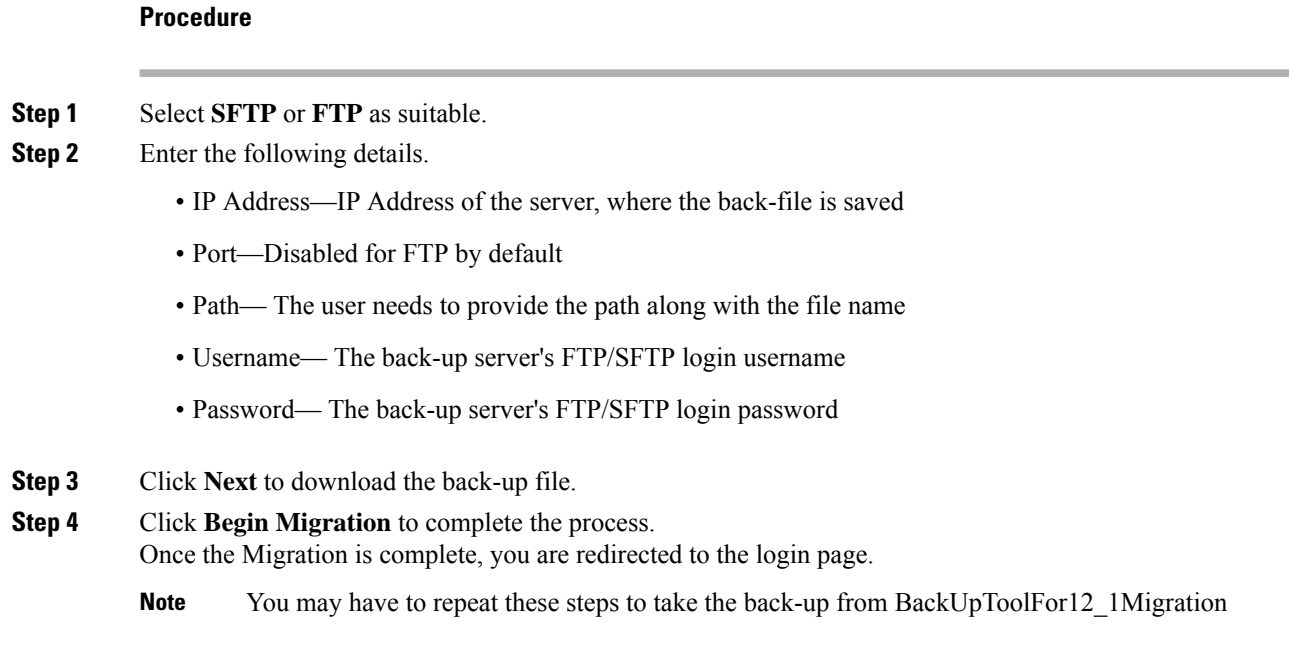

### <span id="page-37-0"></span>**BackUpTool12\_1Migration tool**

The BackUpTool12\_1Migration tool is used for taking the back-up from 11.1 and above version of the Prime Collaboration Provisioning before doing the Migration on 12.1 version of Prime Collaboration Provisioning.

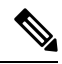

**Note** This is applicable if the **Migration using Migration file** option is chosen, while doing the migration.

- **1.** Download the File BackUpTool12\_1Migration.sh from same location, where ova's are uploaded.
- **2.** Copy the above mentioned file to /opt, that is the BackUpTool12\_1Migration.sh on 11.1 and above version of the Prime Collaboration Provisioning
- **3.** Go to **/opt** directory using the **cd /opt**
- **4.** Change the permissions ofthe file using the command **chmod 775 BackUpTool12\_1Migration.sh**
- **5.** Execute the script **./BackUpTool12\_1Migration.sh**. The backup gets stored in /opt directory by the name **backupData.tar.gz**
- **6.** Copy the above created backup file manually to the SFTP/FTP server.

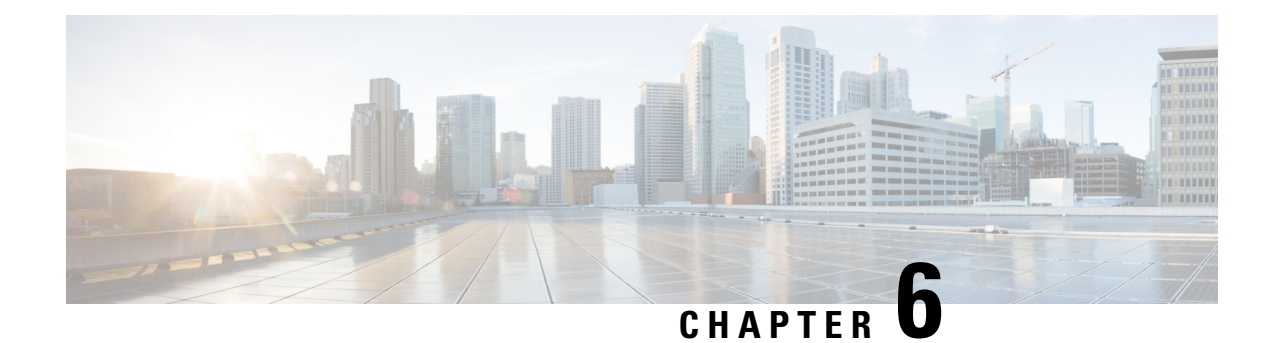

## <span id="page-38-0"></span>**Pre-Upgrade Tasks**

- Backup and [Restore,](#page-38-1) on page 33
- Downgrade [Deployment](#page-42-0) Model, on page 37

### <span id="page-38-1"></span>**Backup and Restore**

Cisco Prime Collaboration Provisioning allows you to backup your data and restore it. You can schedule periodic backups using the Provisioning UI (Schedule Backup Using the Provisioning User Interface, on page [35](#page-40-0)).

#### **For upgrading Cisco Prime Collaboration Provisioning 12.4 and later releases Note**

In Cisco Prime Collaboration Provisioning 12.4, backup and restore requires a mandatory password for enhanced security. Hence, after the upgrade to 12.4, all scheduled backup jobs from 12.x fail. Once upgrade from 12.x to 12.4 is complete, you can cancel all the previously scheduled and saved jobs. The admin has to either reset the password and schedule the backup again or delete the scheduled backup job and reschedule it on 12.4. You can view the upgrade logs for the appropriate message.

There are two backup and restore scenarios; select the set of procedures that matches your scenario:

• Backup and restore with the same installation or a new installation. For this scenario, see [Schedule](#page-40-0) Backup Using the [Provisioning](#page-40-0) User Interface, on page 35.

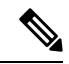

When backing up files, place the files on a different file server. Also, burn the backup data onto a CD. **Note**

Cisco Prime Collaboration Provisioning allows you to back up system data and restore it on a different system in the event of total system failure. To restore the backup from another system, the following prerequisites must be met:

• Ensure that the server to which data is restored has the same MAC address as that of the system that was backed up (the IP address and the hostname can be different).

- If you are unable to assign the MAC address of the original system (the one that was backed up) to another system, contact the Engineering Team for information on a new license file (for a new MAC address).
- The procedure to backup and restore data on a different system is the same as the procedure to backup and restore data on the same system.

### <span id="page-39-0"></span>**Back Up Provisioning Database from Console CLI — 11.x and below**

This procedure requires that you have administrator level access to the Provisioning database (the PostgreSQL database).

#### **Procedure**

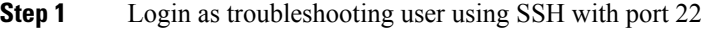

**Step 2** Navigate to the **/opt/cupm** folder and enter the following command:

sudo ./cupm-app-service.sh stop

**Step 3** Stop Apache, JBoss, and NICE Services using the following commands:

```
ps -aef | grep startcupm
ps -aef | grep nice
kill -9 <startcupm process ID>
kill -9 <nice process ID>
```
**Step 4** Go to the directory using the command:

cd /opt/postgres/pghome/bin

**Step 5** Run the following command:

sudo ./pg\_dumpall -o -Upmadmin > /<br/>backup\_directory\_name>/<br/>backup\_file\_name>

#### where,

- *pmadmin*—postgres user id
- *backup\_directory\_name* For sudo user, the directory name is **/home/<sudo User directory>**. For Example: If sudo user is 'testuser' , directory name will be /home/testuser/
- *backup\_file\_name*—Backup will be created with this file name.
- **Step 6** In a backup folder, make copies of the following files and directories:
	- /opt/cupm/sep/dfc.properties
	- /opt/cupm/sep/ipt.properties
	- /opt/cupm/sep/dfc.keystore
	- /opt/cupm/jboss/server/cupm/conf/login-config.xml
	- /opt/cupm/jboss/server/cupm/deploy/dfc-ds.xml
- /opt/cupm/sep/ipt/.system/.pcprandom.key
- **Step 7** Start Apache, JBoss, and NICE Services using the following commands:

```
cd /opt/cupm
sudo ./cupm-app-service.sh start
```
### <span id="page-40-0"></span>**Schedule Backup Using the Provisioning User Interface**

You can create periodic backups of the Provisioning database using the Provisioning User Interface. You must be logged in as an administrator to perform the backup.

#### **Before you begin**

The prerequisites for a successful SFTP backup for a non-root user are as follows:

- The backup folder is manually created in advance.
- The backup folder has the group or owner as root.
- The backup folder has the correct read and write permissions.

Before performing the upgrade, ensure to take a snapshot of the existing setup.

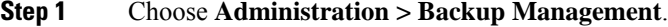

- **Step 2** In the Backup Management page, click **New.**
- **Step 3** Enter a backup title in the Create New Backup page.
- **Step 4** From the Backup Connection drop-down list, select SFTP, FTP, or Local to save your backup files.
	- a) If you select SFTP or FTP, provide the following details:
		- IP address of the server where the backup files need to be saved.
		- Path to the backup location and port details (for SFTP only).
		- The backup location is relative to the specified SSH user home directory. The relative path must contain directory details (for example DIRNAME or DIRNAME 1 / DIRNAME 2), to avoid backup in root directory. **Note**
		- Username and password information. Testing the SFTP or FTP password is optional.
		- **Note** Taking backup through SFTP on another PCP server in FIPS mode is not supported.
	- b) If you select Local, the backup files are saved to the CUPM local directory.
	- **Note** Ensure that the destination path for SFTP, FTP, or Local is not given as "opt/backup"
- If backup fails, verify whether the temporary backup folder "**backup**" is present at /opt. If present, delete it: **Note**
	- **a.** Create a console account from the troubleshooting web application.
	- **b.** Log in to console and delete the content of the /opt/backup folder and then the backup folder.
	- **c.** Trigger the backup again.
- **Step 5** For a local backup, select the number of backup files you want to save on your local machine from the Backup History drop-down list.

The default value is 2. By default, you can save two recent backup files. You can save up to 9 recent backup files.

**Step 6** Enter the scheduling details to schedule a backup.

The time displayed is the server browser time. The default recurrence type for a new backup job is None. After a backup job is created with default settings, the backup will start immediately.

- **Step 7** Enter email address to receive status notification for the scheduled backup. You can enter multiple email addresses separated with a comma.
- **Step 8** Click Save. The scheduled backup appears in the Backups table on the Backup Management page.
- **Step 9** Click Run Now, to run a backup immediately.

Prime Collaboration Provisioning enters maintenance mode before backup starts. A notification will be displayed for all logged-in users stating that the users will be logged out of Prime Collaboration Provisioning 10 minutes before the scheduled backup starts. Users must save their work and log out before the backup starts, else they will be logged out automatically, and will not be able to access Prime Collaboration Provisioning.

The backup table provides information on the status and history of each backup job. The Next Run Time option provides details on the next periodic schedule.

The Last Run Status column shows the status of the last run backup job. The status of a backup job can be Scheduled, In Progress, Success or Failed.

When a backup job reaches the scheduled time, the last run status changes to Scheduled. After entering into maintenance mode, that is after 10 minutes, the status will change from Scheduled to In Progress.

After the backup job is complete, the status is either Success or Failure.

To know about the history of any backup job, click **Run History Count**, and open the dialog box. You can view the start time, end time, status and file size of the backup. You can delete the run history logs. The backed up files are not deleted when the backup logs are deleted.

### <span id="page-41-0"></span>**Managing Backup Jobs**

With the scheduled jobs, you can:

- Edit and Delete: The Edit and Delete options are disabled during Scheduled and In Progress states. You cannot edit or delete a backup job when the backup is in Scheduled or In Progress state. You can edit only one backup job at a time.
- Cancel: You can cancel a running backup job which is in Scheduled or In Progress state only.

## <span id="page-42-0"></span>**Downgrade Deployment Model**

Cisco Prime Collaboration does not support the downgrade of the deployment model; that is, you cannot downgrade from the Cisco Prime Collaboration large deployment model to small deployment model.

 $\mathbf I$ 

i.

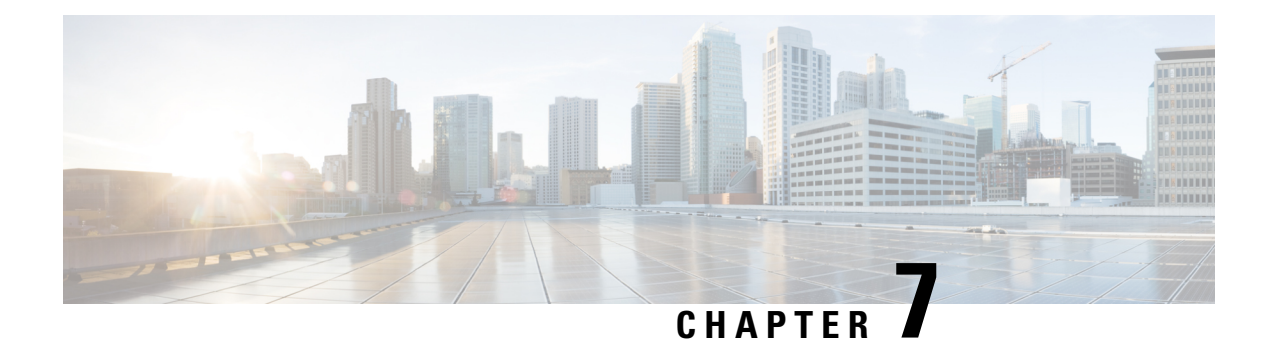

## <span id="page-44-0"></span>**Upgrade Tasks**

- Cisco Prime [Collaboration](#page-44-1) Upgrade Options, on page 39
- Upgrade Cisco Prime [Collaboration](#page-44-2) from the Provisioning User Interface, on page 39
- [Troubleshooting](#page-46-0) Cisco Prime Collaboration Provisioning Upgrade, on page 41
- Installing Cisco Prime [Collaboration](#page-47-0) Provisioning Software Updates, on page 42

### <span id="page-44-1"></span>**Cisco Prime Collaboration Upgrade Options**

### **For Cisco Prime Collaboration Release 11.5 and below**

Use Cisco Prime Collaboration Provisioning User Interface to upgrade from Cisco Prime Collaboration Provisioning 11.2, 11.3, and 11.4 to Cisco Prime Collaboration Provisioning 11.5.

## <span id="page-44-2"></span>**Upgrade Cisco Prime Collaboration from the Provisioning User Interface**

#### **For Cisco Prime Collaboration Release 11.5 and later**

You can upload the application bundle and upgrade Cisco Prime Collaboration from the provisioning user interface. Using this feature, you can view the software update history which includes information such as the name of the installation file, description, type of software update, and the status of installation.

#### **Before you begin**

- You must have administrator privilege to perform this task.
- We recommend that you make a full backup of your server. If you do not make a backup, you cannot bring back your old system intact if the upgrade fails, since a rollback is not possible.
- Ensure that the following prerequisites are satisfied before you begin the upgrade process:
	- No order is in released state.
	- No device synchronization is in progress state.
	- No active batch projects.
	- No wizard is in active state.

#### **Procedure**

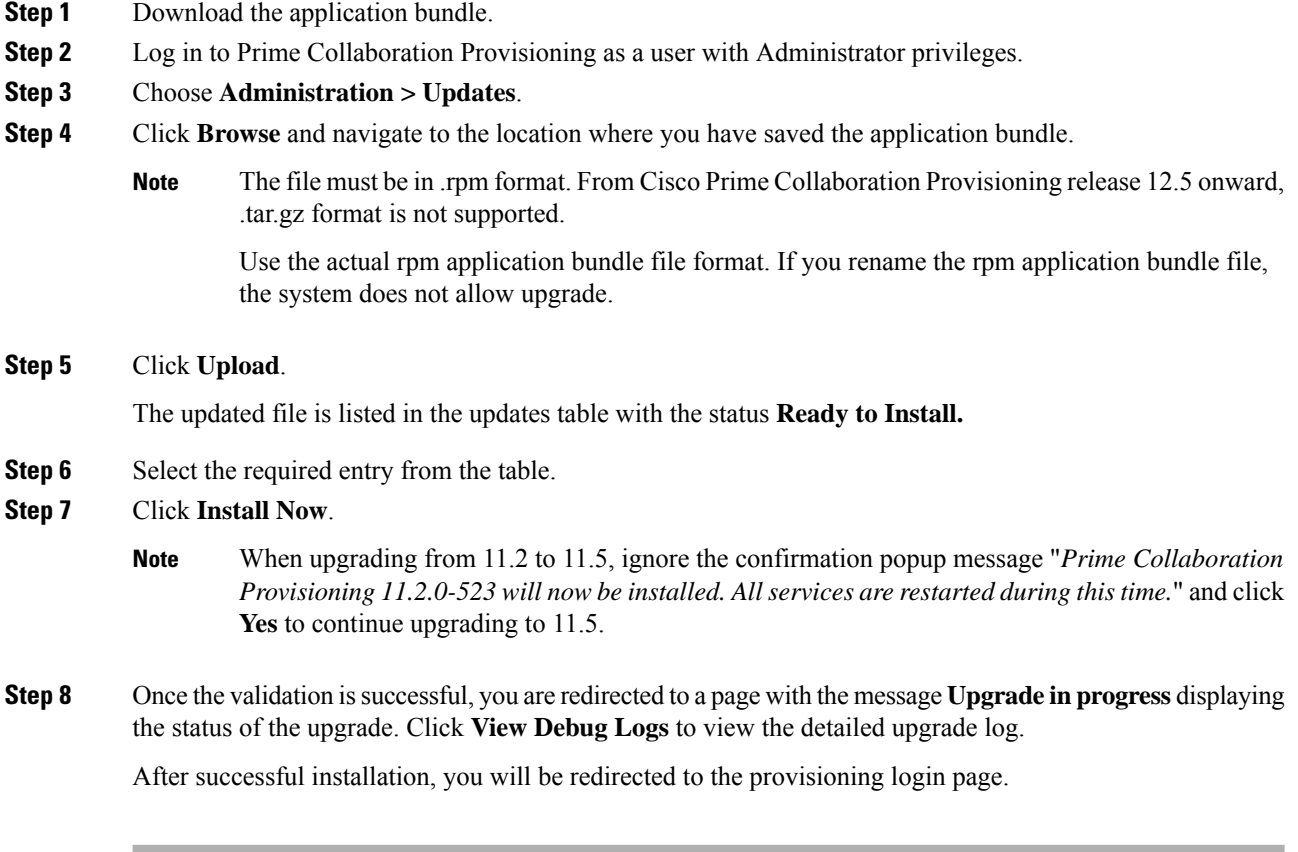

### **What to do next**

After upgrading Cisco Prime Collaboration Provisioning, perform the following post upgrade tasks:

- For Cisco Prime Collaboration Provisioning 11.x, the vCPU reservations are increased. Thus when you are upgrading to Prime Collaboration Provisioning 11.x, power off the instances of the server. Manually increase the vCPU reservation and power on the instances of the server. For more details on vCPU reservation, see Virtual Machine [Requirements](#page-14-0) for Cisco Prime Collaboration Provisioning, on page 9.
- If a session is already open in the browser, clear the browser cache and refresh the browser before you start using the upgraded application.
- It is recommended that you perform the following synchronization:
	- Domain synchronization
	- Infrastructure synchronization
	- Subscriber or User synchronization

## <span id="page-46-0"></span>**Troubleshooting Cisco Prime Collaboration Provisioning Upgrade**

• **Issue**:Snapshot revert on the VM instance, Time is not getting updated

#### **Recommended Action**:

Once you revert the snapshot on the VM instance, you can do either of the following options:

- Reboot the PCP VM instance(Shut down Guest and Power On)
- Run the following two commands on CLI by logging in with Troubleshooting account:
	- **sudo timedatectl set-ntp true**
	- **sudo systemctl start ntpd**

#### Wait for 10 seconds.

After following any one of the above options, try executing the date command on CLI and verify whether the correct date and time are displayed.

• **Issue:** Upgrade sequence completes in few seconds with a message, Domain/Device/Ldap sync in progress, could not do the upgrade.

#### **Recommended Action:**

- Make sure that the prerequisites are satisfied and continue with the upgrade process.
- Clear the in-progress activities listed in the message.
- **Issue:** After Upgrading, the provisioning UI still shows the older Mega-menu.

**Recommended Action:** Perform one of the following actions:

- Reboot the VMware Instance.
- Clear the browser cache.
- Open the provisioning application in a new browser.
- **Issue:** If you upload a new production license file when the standard license file is already present, the authorization role does not list individual domains because of the presence of the standard license file.

#### **Recommended Action:**

- Delete the standard license file from /opt/cupm folder.
- **Issue:** Migration from 11.x to 12.1, if the migration is not successful.

#### **Recommended Action:**

- Revert the snapshot of the PCP 12.1 application before migration.
- Access the troubleshooting account, and check the PCP processes.

## <span id="page-47-0"></span>**Installing Cisco Prime Collaboration Provisioning Software Updates**

### **For Cisco Prime Collaboration Release 11.2 and later**

You can upload and install service packs and software update patches from the provisioning user interface. Using this feature, you can view the software update history which includes information such as the type of software update, description, and when the software update was installed. You can also view the readme documents related to the software updates by clicking the document icon against the description of the respective software update file.

To upload and install software updates:

#### **Before you begin**

You must have administrator privilege to perform this task.

#### **Procedure**

- **Step 1** Choose **Administration > Updates**.
- **Step 2** Click **Browse** and navigate to the location where you have saved the software update file.

**Note** The file must be in .rpm format. From 12.5 onward, .tar.gz format is not supported.

#### **Step 3** Click **Upload**.

The updated file will be listed in the updates table with the status **Ready to install.**

**Step 4** Click the required element from the table.

#### **Step 5** Click **Install Now**.

You will be redirected to a static page with the message **Restart is in progress**. After successful installation, you will be redirected to the provisioning login page.

You can also uninstall the software updates. To uninstall software update, select the required update file from the table and click **Uninstall**. When you click **Uninstall**, software update is uninstalled and rolled back to the previous state.

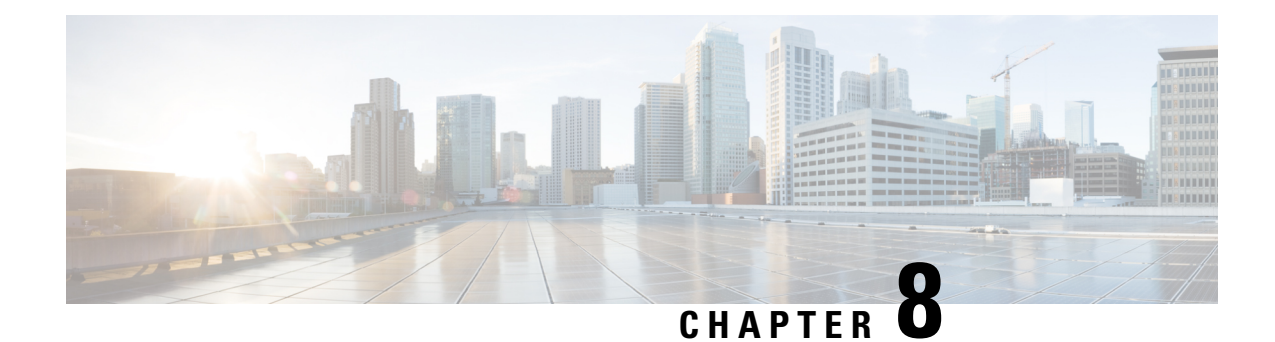

## <span id="page-48-0"></span>**Post Upgrade Tasks**

- Upgrade Cisco Prime [Collaboration](#page-48-1) Provisioning from Small to Medium Deployment Model, on page [43](#page-48-1)
- Upgrade Cisco Prime [Collaboration](#page-48-2) Provisioning Server from Small or Medium to Large Deployment [Model,](#page-48-2) on page 43

## <span id="page-48-1"></span>**Upgrade Cisco Prime Collaboration Provisioning from Small to Medium Deployment Model**

After you manually upgrade the system requirements (vRAM, vCPU, vDISK, and so on), you must run the following scripts as a troubleshooting user:

**1.** Execute the **memorymodel.sh** file under /opt/cupm:

```
./memorymodel.sh medium "-Xms512m -Xmx1024m -XX:MaxPermSize=256m
-server" "-Xms512m -Xmx1024m -XX:MaxPermSize=256m" simple all
```
- **2.** Execute **cpcmdiskutil.sh** under /opt/cupm:
	- **. /cpcmdiskutil.sh /dev/sda**
- **3.** Restart the server(VMware instance).

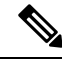

**Note**

If you want to support endpoint count as per the upgraded deployment model in Cisco Prime Collaboration Provisioning, you must add a scale license.

## <span id="page-48-2"></span>**Upgrade Cisco Prime Collaboration Provisioning Server from Small or Medium to Large Deployment Model**

- **1.** Back up the database from the Cisco Prime Collaboration Provisioning application by following the procedures provided in Cisco Prime [Collaboration](http://www.cisco.com/c/en/us/support/cloud-systems-management/prime-collaboration/products-user-guide-list.html) Provisioning Guide.
- **2.** Deploy a large OVA as the server. If it is a distributed setup, deploy both application and database servers. For more information on deploying and configuring the OVA, refer to Cisco Prime [Collaboration](#page-20-1)

[Provisioning](#page-20-1) Installation. Ensure that the globaladmin password is the same as the password that you provided during the deployment.

- **a.** Copy the licenses from the old server to the new server.
- **b.** If you use the MAC address of the existing Cisco Prime Collaboration Provisioning server, then update the MAC address using the VMware client for this VMware instance.
- **c.** If you use a new MAC address for server, then you must rehost the licenses in the /opt/cupm/license directory to match the new server VM.
- **3.** Perform the following steps from the Troubleshooting Account. For information on creating a Troubleshooting Account, see Create a [Troubleshooting](#page-52-1) Account, on page 47.
- **4.** Stop provisioning services in the server.
	- **a.** Go to the */opt/cupm* folder.

Execute **sudo ./cupm-app-service.sh stop**

**b.** Ensure that Apache, JBoss, and NICE services are stopped.

**ps -aef | grep standalone**

**ps -aef | grep nice**

**c.** Stop any running process.

**kill -9** *standalone process id*

**kill -9** *nice process id*

**d.** Check whether the nice process is still holding on the postgres connection.

**ps -aef**

**e.** Look for the process:

#### **/opt/cupm/jvm/bin/java -server -classpath /opt/cupm/sep/lib/dom.jar**

**f.** Stop any running nice process.

**kill -9** *Process-Id found earlier*

- **g.** Wait a minute to make the resources, such as ports, to become free.
- **5.** Restore the database in the server using the backed-up database file taken from Step 1. For details, see the section Restoring Database in the server section in the Cisco Prime Collaboration Provisioning Guide.
- **6.** Stop and then start the provisioning services in the server.
	- **a. cd /opt/cupm** folder.

#### **sudo ./cupm-db-service.sh stop**

- **b.** Wait 30 seconds before starting the database services
- **c.** Start the database services.

**cd /opt/cupm**

**sudo ./cupm-db-service.sh start**

- **7.** Copy the following files from the original Cisco Prime Collaboration Provisioning server to the newly deployed server
	- **a.** /opt/cupm/sep/dfc.properties
	- **b.** /opt/cupm/sep/dfc.keystore
	- **c.** /opt/cupm/jboss/standalone/configuration/standalone-full.xml
- 8. Change the directory to /opt/cupm/sep and edit the dfc.properties file using the vi editor
	- **a. cd /opt/cupm/sep**
	- **b. vi dfc.properties**
	- **c.** Change the property dfc.memory.model=medium to **dfc.memory.model=large**
	- **d.** Change the property dfc.postgres.host=localhost to **dfc.postgres.host=***IP of server Database*
	- **e.** Save changes and exit the editor
- **9.** Start application services in the server.
	- **a.** Change directory to */opt/cupm* to start the application services
	- **b. cd /opt/cupm**

#### **sudo ./cupm-app-service.sh start**

The system is now ready to be used.

 $\mathbf I$ 

**Upgrade Cisco Prime Collaboration Provisioning Server from Small or Medium to Large Deployment Model**

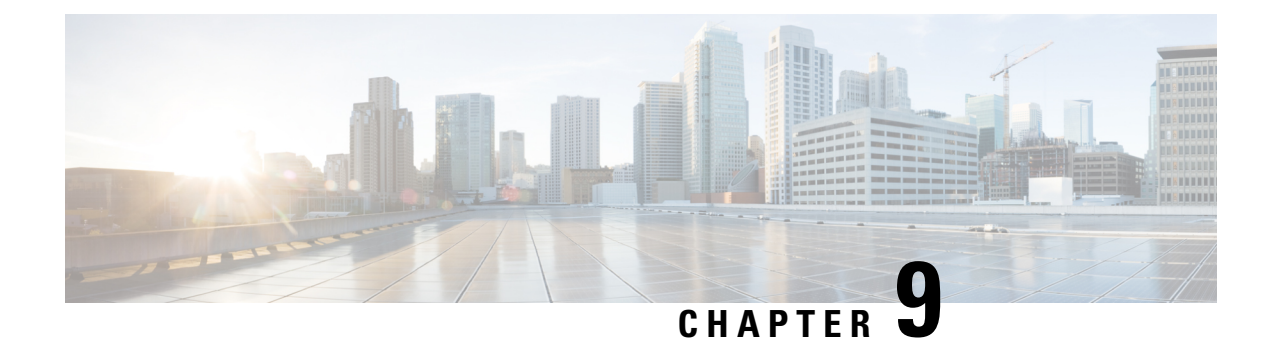

## <span id="page-52-0"></span>**Troubleshooting**

- Create a [Troubleshooting](#page-52-1) Account, on page 47
- Change the IP Address on the [Provisioning](#page-52-2) Server (Single Setup), on page 47
- Change the IP Address on the [Provisioning](#page-54-0) Server (Distributed Setup), on page 49
- Access [Troubleshooting](#page-56-0) Account or Console Account, on page 51
- Generate Console Account using [Troubleshooting](#page-56-1) User, on page 51

### <span id="page-52-1"></span>**Create a Troubleshooting Account**

#### **Procedure**

- **Step 1** From Micro service page:
	- a) Go to **https:// <PCP ip server>:28080/index, example: https://10.65.198.101:28080/index**. Navigate to the URL for accessing micro service PCP page.

#### **Step 2** From PCP

- a) Login to PCP
- b) Go to **Administration > Logging and ShowTech**. In Troubleshooting Account field, provide User ID, and Select duration from **Expires In** dropdown, and then click **Create Account**.

On creating a Troubleshooting user, challenge string is generated, using this we can generate a response which acts as password for a Troubleshooting user. Contact the Engineering Team for generating a response string.

Login to PCP as Troubleshooting user, then start micro service page from **Troubleshooting>Launch**. Also, Sep admin can be accessed under Troubleshooting menu. **Note**

### <span id="page-52-2"></span>**ChangetheIPAddressontheProvisioningServer(SingleSetup)**

The following procedure is applicable for Cisco Prime Collaboration Provisioning 12.3 and later releases.

**1.** Call Technical Assistance Centre (TAC), and get the troubleshooting account access.

- **2.** Generate the Console Account, and then login to the CLI account.
- **3.** In OS, change the configuration file *sudo/etc/sysconfig/network-scripts/ifcfg-eth0* that stores network config settings specific to the new IP address.
- **4.** Restart the network services using the command **sudo service network restart**.
- **5.** To verify IP address change, issue the command **sudo ifconfig** and check for updated IP in the response.
- **6.** Update the file **/etc/resolv.conf** with the DNS of the new IP address.
- **7.** Update **/etc/hosts** file with new server IP and hostname.
- **8.** Set the hostname in Cisco Prime Collaboration Provisioning server by running the command **sudo hostnamectl set-hostname <HOSTNAME>**.

The following procedure is applicable for Cisco Prime Collaboration Provisioning 10.0 and later releases.

**1.** Log in to the server as troubleshooting user through SSH and enter:

```
admin# conf t
```

```
admin(config)# interface GigabitEthernet 0
```

```
admin(config-GigabitEthernet)# ip address <ipaddress> <subnet mask>
```
- **2.** Enter **y** when the following message is displayed: Changing the IP may result in undesired side effects on any installed applications. Are you sure you want to proceed? [y/n] y
- **3.** Log in as troubleshooting userwith the new IP address and enter:

```
admin(config)# ip default-gateway <a.b.c.d>
admin(config)# ip domain-name <new_domain>
admin(config)# ip name-server <a.b.c.d>
admin(config)# hostname <new_name>
admin(config)# exit
admin# write memory
```
- **4.** Log in as troubleshooting user with the new IP address.
- **5.** Update the Nice system record in postgres:
	- Log in to postgres.
	- Goto **cd /opt/postgres/pghome/bin**
	- Enter **./psql -Upmadmin -d cupm**
	- Enter the global admin password
	- Enter **Select \* from nicesyseng;**
	- In the console output, check if any entries contain your old IP address (in the host column). If there are any entries, delete them by executing the following query: **delete from nicesyseng where host='<old\_ip\_address>';**
- Exit the postgres by entering **\q**
- **6.** Reboot the server.

## <span id="page-54-0"></span>**Change the IP Address on the Provisioning Server (Distributed Setup)**

The following procedure is applicable for Cisco Prime Collaboration Provisioning 12.6 SU1 and later releases.

#### **Procedure**

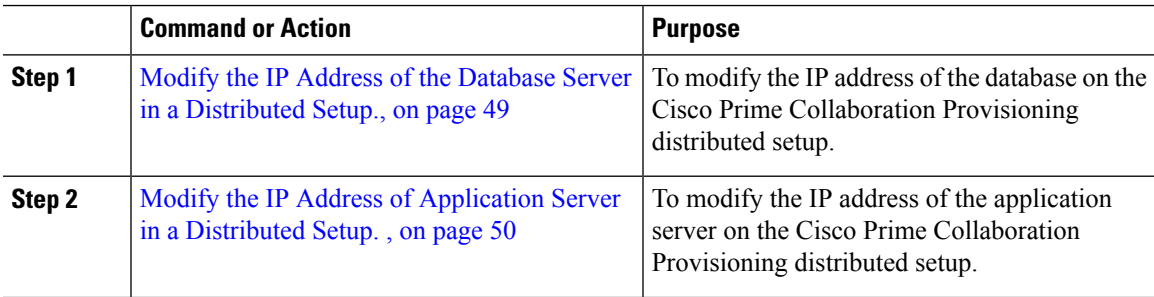

### <span id="page-54-1"></span>**Modify the IP Address of the Database Server in a Distributed Setup.**

Use this procedure to modify the IP address of the database server in a distributed setup.

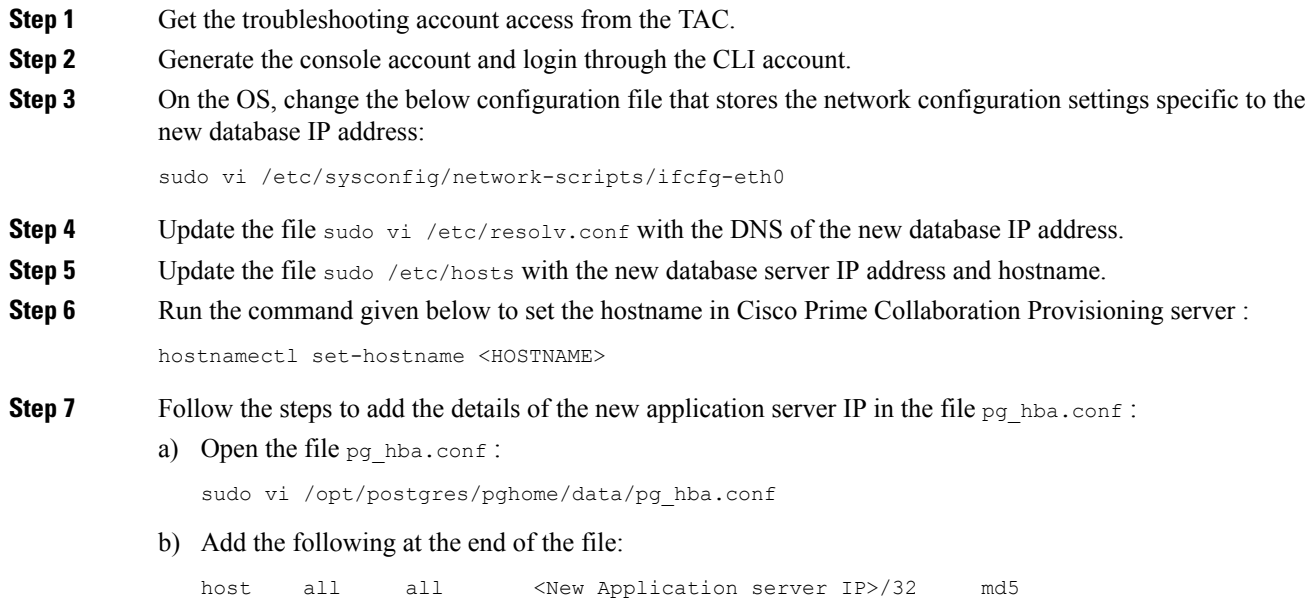

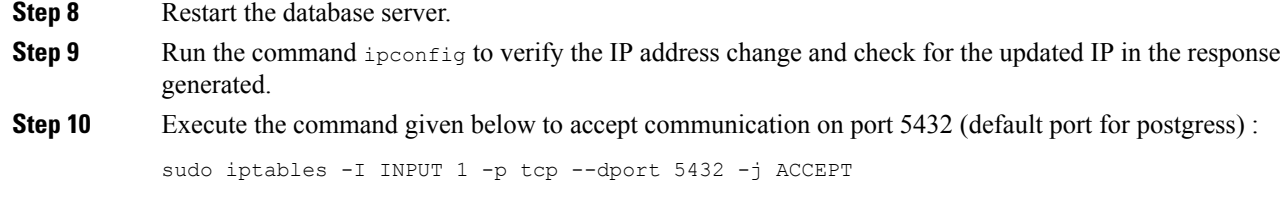

### <span id="page-55-0"></span>**Modify the IP Address of Application Server in a Distributed Setup.**

Use this procedure to modify the IP address of the application server in a distributed setup.

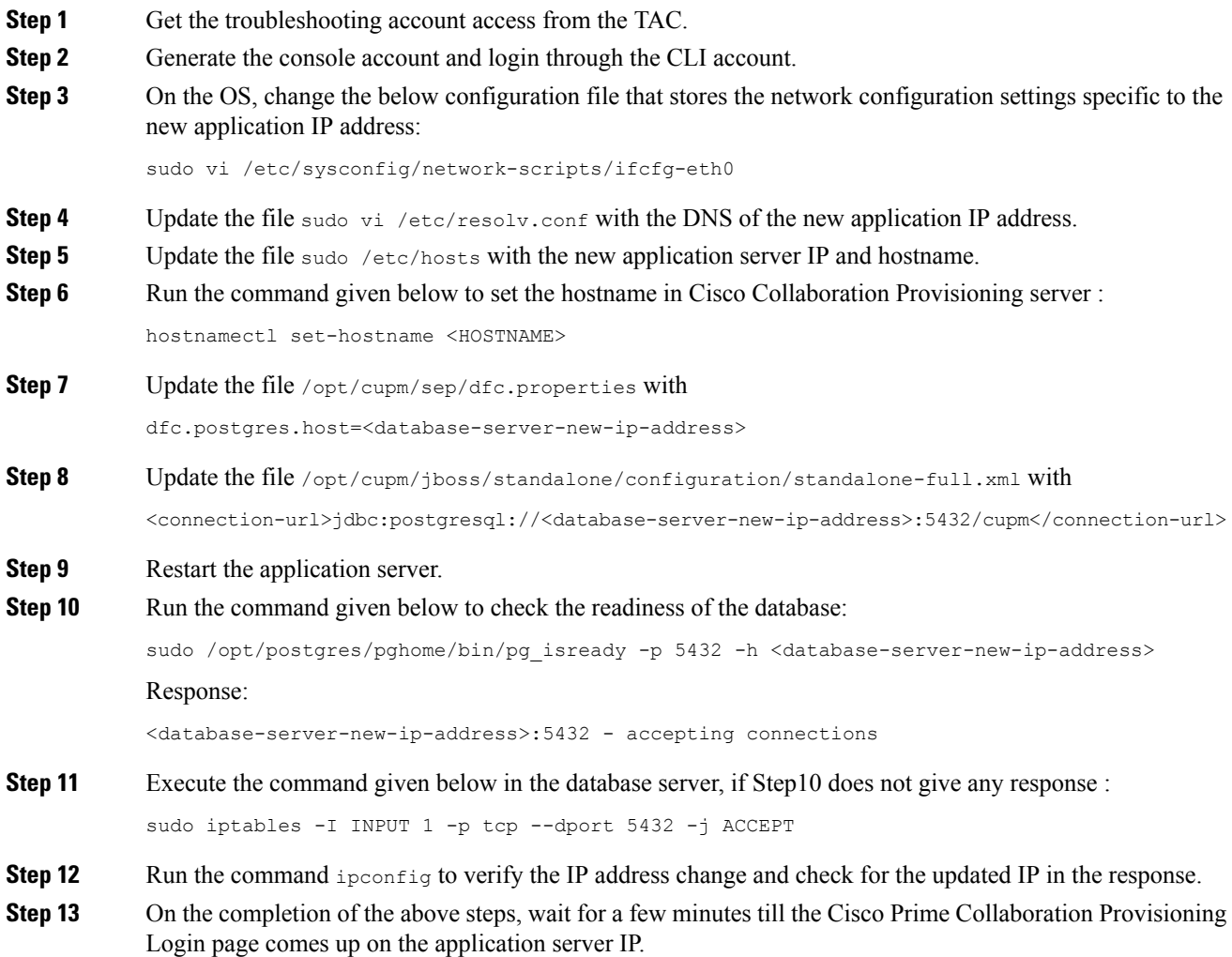

### <span id="page-56-0"></span>**Access Troubleshooting Account or Console Account**

When Prime Collaboration Provisioning User Interface is inaccessible, you can verify the status of the server from the micro service page.

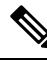

Note We can access Troubleshooting account from micro service page:https:// <PCP ip server>:28080/index.

- **1.** Go to micro service page, create a troubleshooting user. For creating a troubleshooting user, refer to [Create](#page-52-1) a [Troubleshooting](#page-52-1) Account.
- **2.** Login from micro service page, go to Process Management to verify the status of Prime Collaboration Provisioning services.

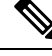

**Note** Console account can be created to access CLI account of Prime Collaboration Provisioning.

### <span id="page-56-1"></span>**Generate Console Account using Troubleshooting User**

Follow these steps to generate a console account using troubleshooting user

- **1.** In PCP micro service page under Console Account, we generate a console account user by providing username and password.
- **2.** From console account, you can access CLI of PCP server.

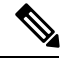

**Note**

- In PCP 12.1, there is no access to CLI/SSH as root, so the user created through console account can access this privilege.
	- If troubleshooting user is created using trouble shooting UI, and the Cisco Prime Collaboration Provisioning database is not up and running, then the user will be available only through the troubleshooting UI and not through the Cisco Prime Collaboration Provisioning UI.

I

**Generate Console Account using Troubleshooting User**

i.